# *Creator Classic™*

# **Expanded User's Guide**

### **Legal Information**

©1994–2003 Roxio, Inc. All rights reserved. No part of this publication may be reproduced, stored in a retrieval system, or transmitted in any form or by any means, electronic, mechanical, photocopying, recording or otherwise, without the prior written consent of Roxio, Inc., 455 El Camino Real, Santa Clara, CA 95050.

Roxio, the Roxio logo, the burning CD logo, Easy CD & DVD Creator, The Digital Media Suite, Disc Copier, DVD Builder, Label Creator, AudioCentral, Creator Classic, Roxio Player, Roxio Updater, and Drag-to-Disc are trademarks of Roxio, Inc., which may be registered in some jurisdictions.

Easy CD Creator, PhotoSuite, and Web-CheckUp are registered trademarks of Roxio, Inc. in the U.S., and may be registered in some other jurisdictions.

Microsoft, Windows, Windows Media, the Windows Media logo, Windows 98, Windows 2000, Windows M*e*, and Windows XP are trademarks or registered trademarks of Microsoft Corporation in the United States and/or other countries.

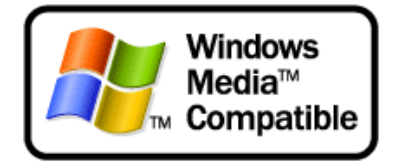

QDesign MP3 Audio Codec. Copyright 1999-2000. QDesign Corporation. All rights reserved. For more information, visit http://www.qdesign.com.

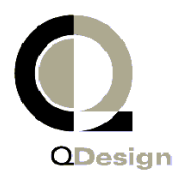

MPEG Layer-3 audio compression technology licensed by Fraunhofer IIS and Thomson multimedia. http://www.iis.fhg.de/amm/.

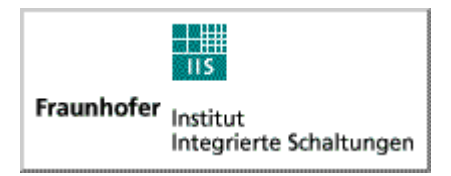

mp3PRO audio coding technology licensed from Coding Technologies, Fraunhofer IIS and Thomson multimedia.

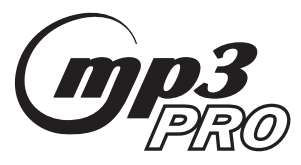

For DVD Builder software - Primary interface design by XEODesign®, Inc. http:// www.xeodesign.com.

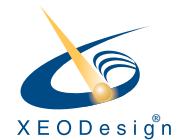

Music recognition technology and related data are provided by Gracenote and the Gracenote CDDB® Music Recognition Service (sm). Gracenote is the industry standard in music recognition technology and related content delivery. For more information visit www.gracenote.com.

Gracenote is CDDB, Inc. d/b/a "Gracenote." CD and music-related data from Gracenote CDDB® Music Recognition Service (sm) © 2000, 2001 Gracenote. Gracenote CDDB2 Client Software © 2000, 2001 Gracenote. U.S. Patents Numbers #5,987,525; #6,061,680; #6,154,773, and other patents issued or pending.

CDDB is a registered trademark of Gracenote. The Gracenote logo and logotype, the Gracenote CDDB logo and logotype, and the "Powered by Gracenote CDDB" logo are trademarks of Gracenote. Music Recognition Service and MRS are service marks of Gracenote.

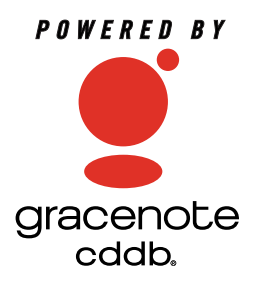

Adobe, the Adobe logo, Acrobat and Reader are either registered trademarks or trademarks of Adobe Systems Incorporated in the United States and/or other countries.

VST Plug-in Technology by Steinberg. Copyright © 2002 Steinberg Media Technologies AG. Steinberg is a registered trademark of Steinberg Soft- und Hardware GmbH.

Audio effect engine licensed by Algorithmix www.algorithmix.com.

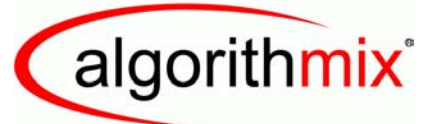

#### ADVANCED DSP TECHNOLOGIES

This software is based in part on the work of the Independent JPEG Group.

Ogg Vorbis audio compression technology provided courtesy of the Xiph.Org Foundation.

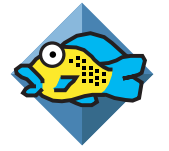

Some digital content © 1994-2002 Hemera\* Technologies Inc. All Rights Reserved. \* Trademark of Hemera Technologies Inc.

Monotype and Century Poster are trademarks of Monotype Typography Limited registered in U.S. Patent and Trademark Office and certain other jurisdictions. Creepy, Curlz, Falstaf, Figaro, Palace Script, Plump, M Gothic, M Mincho, and Team are trademarks of the Monotype Corporation and may be registered in certain jurisdictions. Adolescence is a trademark of Lunchbox Digital Typeface Library.

Banjoman is a trademark of Paul Veres. Bermuda and Wendy are trademarks of LetterPerfect Design. Eraser Dust is a trademark of Intecsas. Footlight is a trademark of the Monotype Corporation registered in the U.S. Patent and Trademark Office and may be registered in certain jurisdictions. KidType and Paint are trademarks of DS Design. Mistral is a trademark of Trip Productions BV. Orbus Multiserif is a trademark of Charles Anderson. Space Toaster is a trademark of Exploding Font Company.

The TWAIN Toolkit is distributed as is. The developer and distributors of the TWAIN Toolkit expressly disclaim all implied, express or statutory warranties including, without limitation, the implied warranties of merchantability, non-infringement of third party rights and fitness for a particular purpose. Neither the developers nor the distributors will be liable for damages, whether direct, indirect, special, incidental, or consequential, as a result of the reproduction, modification, distribution or other use of the TWAIN Toolkit.

All other company or product names are trademarks and/or registered trademarks of their respective owners.

#### **Changes**

The material in this document is for information only and is subject to change without notice. While reasonable efforts have been made in the preparation of this document to assure its accuracy, Roxio, Inc. assumes no liability resulting from errors or omissions in this document, or from the use of the information contained herein.

Roxio reserves the right to make changes in the product design without reservation and without notification to its users.

#### **Disclaimer**

IF THIS PRODUCT DIRECTS YOU TO COPY MATERIALS, YOU MUST HAVE PERMISSION FROM THE COPYRIGHT OWNER OF THE MATERIALS TO AVOID VIOLATING THE LAW WHICH COULD RESULT IN DAMAGES OR OTHER REMEDIES.

# **Contents**

# **[1](#page-12-0) [Getting Started with Creator Classic 1](#page-12-0)**

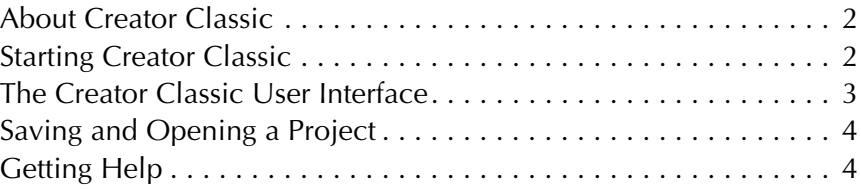

# **[2](#page-16-0)2 Making Data Discs** 5

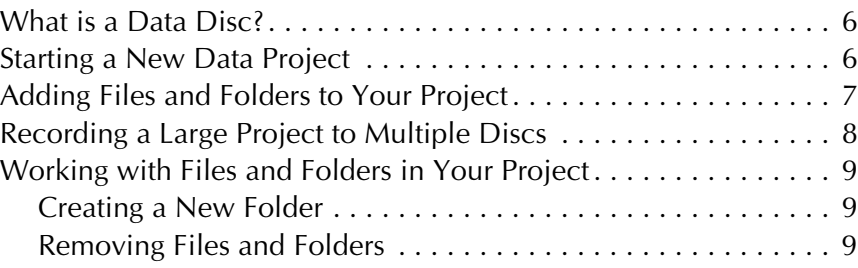

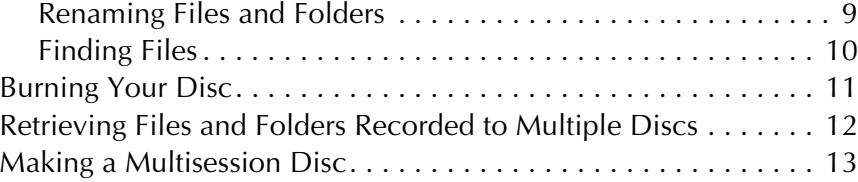

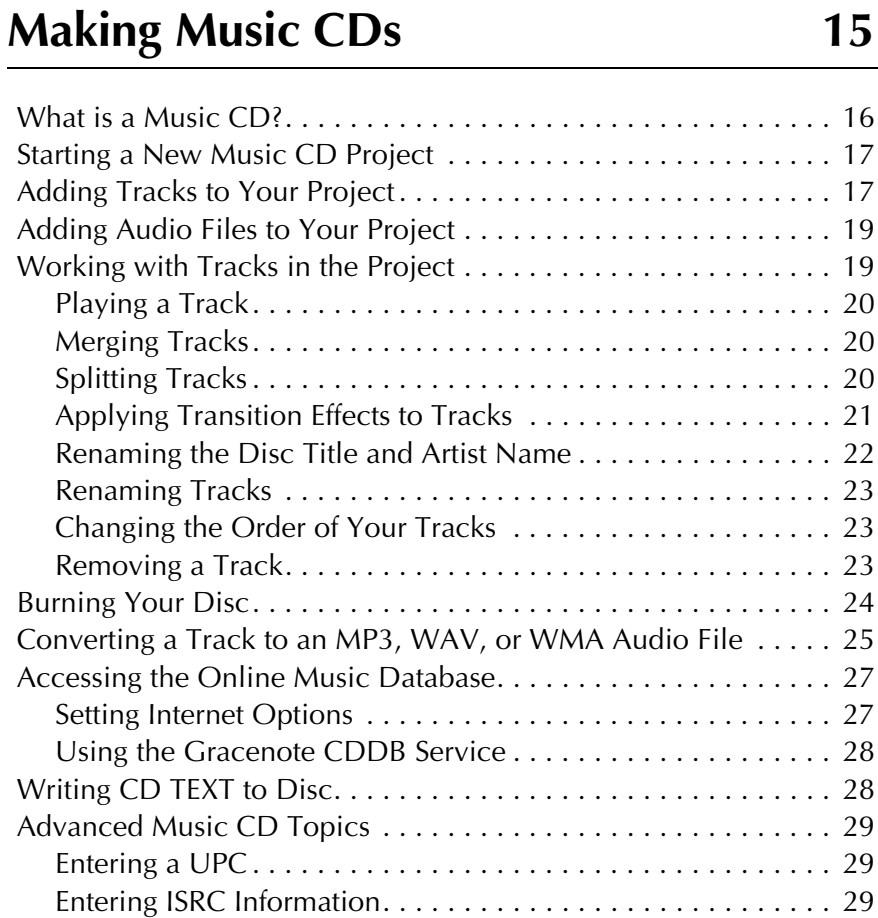

# **[4](#page-42-0) [Making MP3 Player Discs 31](#page-42-0)**

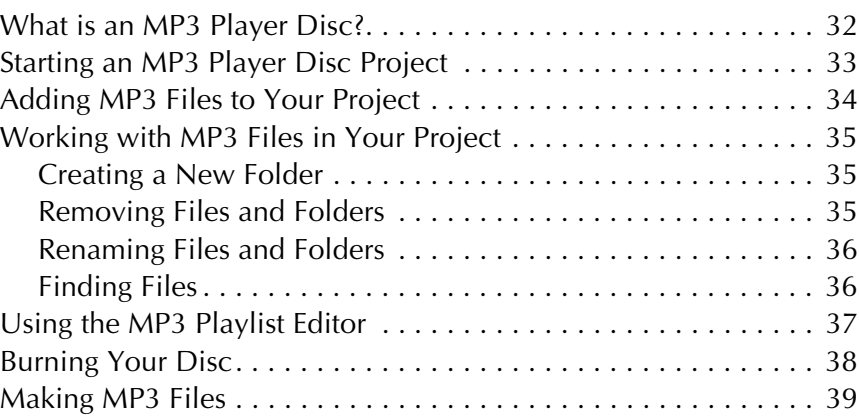

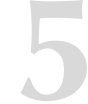

# **[5](#page-52-0) [Making Enhanced CDs 41](#page-52-0)**

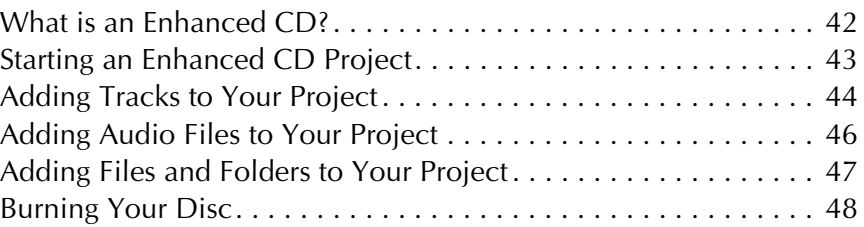

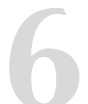

# **[6](#page-60-0) [Making Mixed-Mode CDs 49](#page-60-0)**

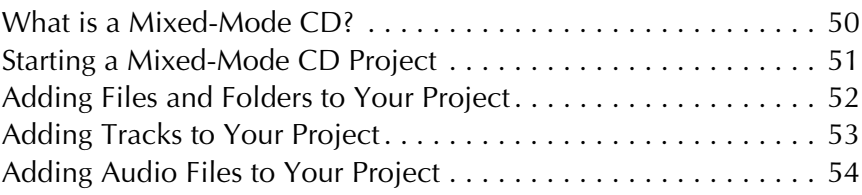

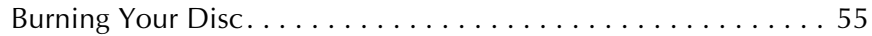

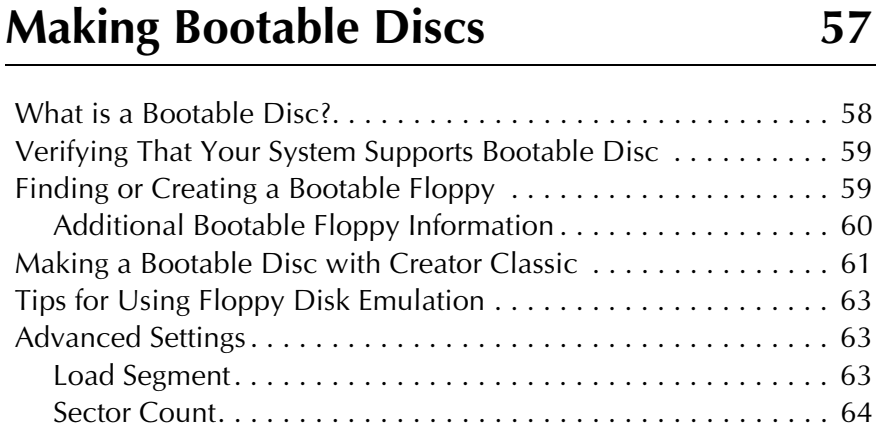

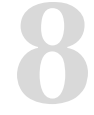

# **[8](#page-76-0) [Using Additional Features 65](#page-76-0)**

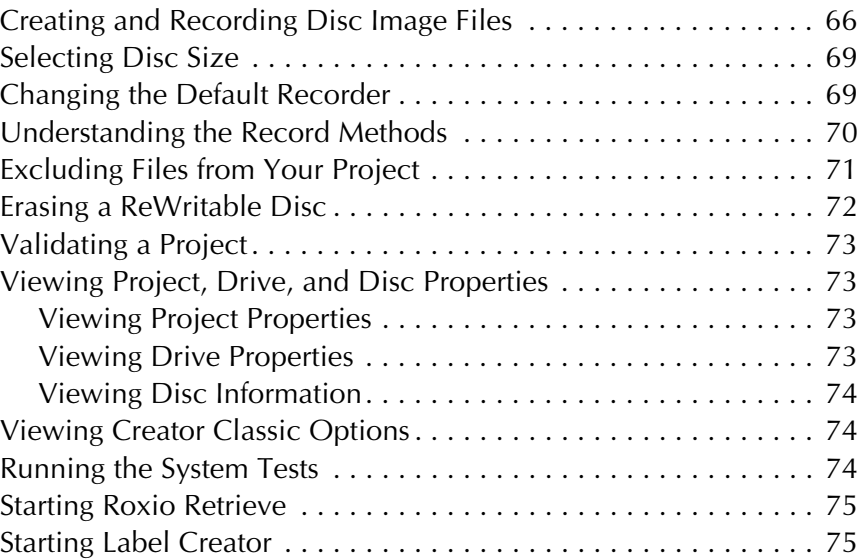

# **Creator Classic Reference** 77

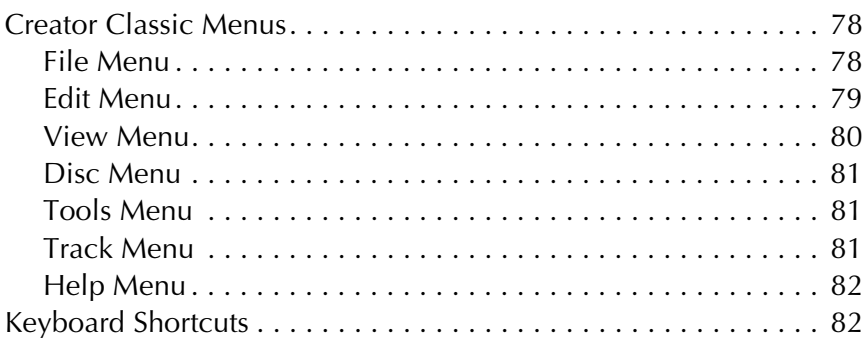

# **[Index 83](#page-94-0)**

# <span id="page-12-0"></span>**Getting Started with Creator Classic**

### **In this chapter**

- [About Creator Classic](#page-13-0) **2**
- [Starting Creator Classic](#page-13-1) **2**
- [The Creator Classic User Interface](#page-14-0) **3**
	- [Saving and Opening a Project](#page-15-0) **4**
		- [Getting Help](#page-15-1) **4**

# <span id="page-13-0"></span>**About Creator Classic**

Use Creator Classic to back-up, share, or archive your important files to CD or DVD, or large projects to multiple discs. Create advanced format, bootable, music discs and more.

With Creator Classic, burning a disc is a simple process:

- **1 Start a Creator Classic project.** With Creator Classic, you can start a project for making a Data Disc, Music CD, MP3 Player Disc, Enhanced CD, Mixed-Mode CD, and Bootable Disc.
- **2 Add files, folders, and tracks to the project.** You can add files and folders from your hard disk and other discs to your project. If you are making a music CD, you can add tracks from an existing music CD, and MP3, WAV, and WMA audio files to your project.
- **3 Burn your disc.** When you have added and organized all of the files that you want to record to your project, you are ready to burn your project to disc.

# <span id="page-13-1"></span>**Starting Creator Classic**

**You can start Creator Classic in any of these ways:**

- From Easy CD & DVD Creator Home, click **Creator Classic**.
- Choose **Start Menu** > **Programs** > **Roxio Easy CD and DVD Creator 6** > **Creator Classic**.

The Creator Classic User Interface appears.

# <span id="page-14-0"></span>**The Creator Classic User Interface**

Creator Classic has a different user interface depending on the type of project you are working with. The user interface for a data project is displayed below to show parts of the interface that are common across all project types.

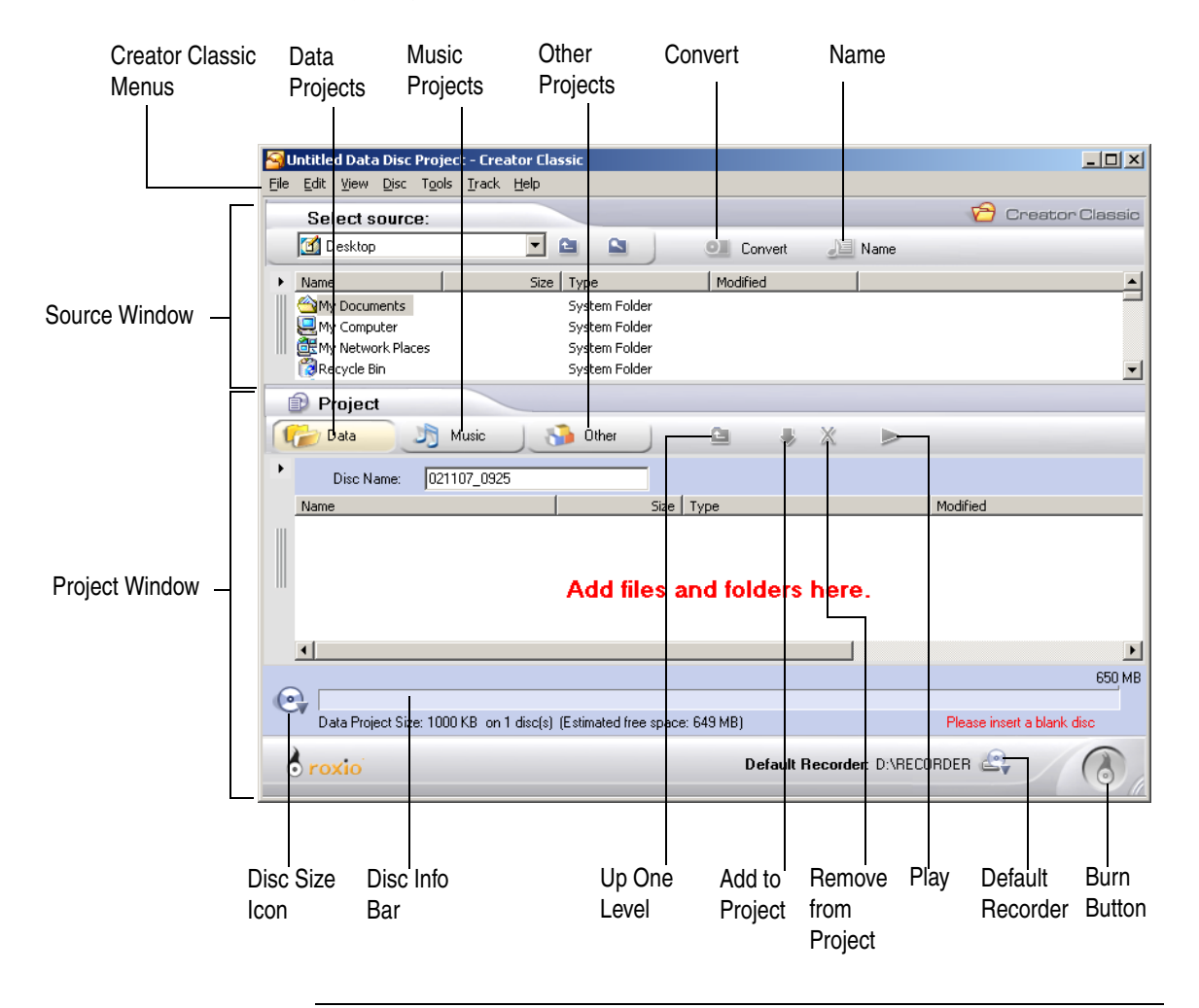

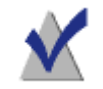

**Note** You can adjust how Creator Classic appears on your screen by selecting the various options under the View menu.

# <span id="page-15-0"></span>**Saving and Opening a Project**

You can save your project or open existing projects.

#### **To save a project using a different name:**

- **1** Choose **File** > **Save Project List As**.
- **2** Type a file name, and select a location for the file.
- **3** Click **Save**.

#### **To overwrite the current project:**

■ Choose **File** > **Save Project List**.

#### **To open a project:**

- **1** Choose **File** > **Open Project**.
- **2** Select the project you want to open.
- **3** Click **Open**.

# <span id="page-15-1"></span>**Getting Help**

In addition to the printed user guide, online help is available throughout the Creator Classic application.

#### **You can access online help in any of these ways:**

- Choose **Help** > **Creator Classic Help**.
- For help on a dialog box, click **Help**.

# <span id="page-16-0"></span>**Making Data Discs**

### **In this chapter**

- [What is a Data Disc?](#page-17-0) **6**
- [Starting a New Data Project](#page-17-1) **6**
- [Adding Files and Folders to Your Project](#page-18-0) **7**
- [Recording a Large Project to Multiple Discs](#page-19-0) **8**
- [Working with Files and Folders in Your Project](#page-20-0) **9**
	- [Burning Your Disc](#page-22-0) **11**
- [Retrieving Files and Folders Recorded to Multiple Discs](#page-23-0) **12**
	- [Making a Multisession Disc](#page-24-0) **13**

# <span id="page-17-0"></span>**What is a Data Disc?**

A data disc is a CD or DVD that contains only computer data, and no digital audio tracks. With Creator Classic, you can make your own data discs by recording files and folders from your hard disk and other discs.

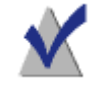

**Note** Roxio Drag-to-Disc lets you copy (or delete) large amounts of data to a disc just as you would use a floppy disk.

# <span id="page-17-1"></span>**Starting a New Data Project**

**You can start a new project in any of these ways:**

- Choose **File** > **New Project** > **Data Disc**.
- In the Project Window, click the **Data** button.

Data Button Project Data Music **Dubber** 

An untitled project appears.

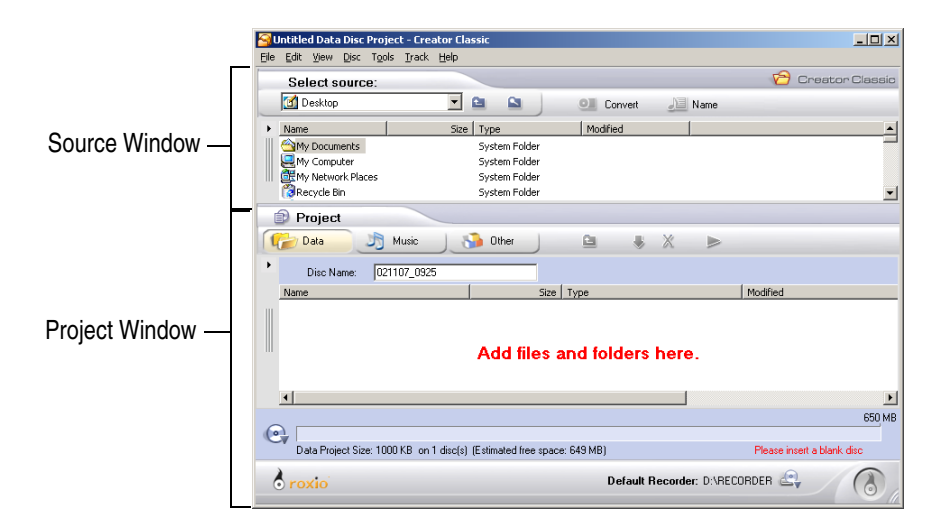

# <span id="page-18-0"></span>**Adding Files and Folders to Your Project**

You can add files and folders from your hard disk and other discs to your project.

**You can add files and folders in any of these ways:**

- Drag one or more files and folders from the Source Window to the Project Window.
- Select one or more files and folders in the Source Window, and then click **Add** icon.
- Select one or more files and folders in the Source Window, and choose **Edit** > **Add to Project**.
- Drag one or more files and folders from Windows Explorer to the Project Window.
- Copy and paste one or more files and folders from the Source Window or Windows Explorer to the Project Window.

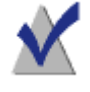

**Note** If you have a large project that cannot fit on a single disc, you can record it to multiple discs. See *[Recording a Large Project to](#page-19-0)  [Multiple Discs](#page-19-0)* on page 8.

**Tip** The Disc Info Bar at the bottom of the Project Window displays the current size of your project.

# <span id="page-19-0"></span>**Recording a Large Project to Multiple Discs**

You can record a large project to two or more discs. When the amount of files and folders that you add to a project exceeds what can fit onto a single disc (blank CD or DVD), the Disc Info Bar at the bottom of the Project Window changes and displays the project size and the number of discs required to record the project.

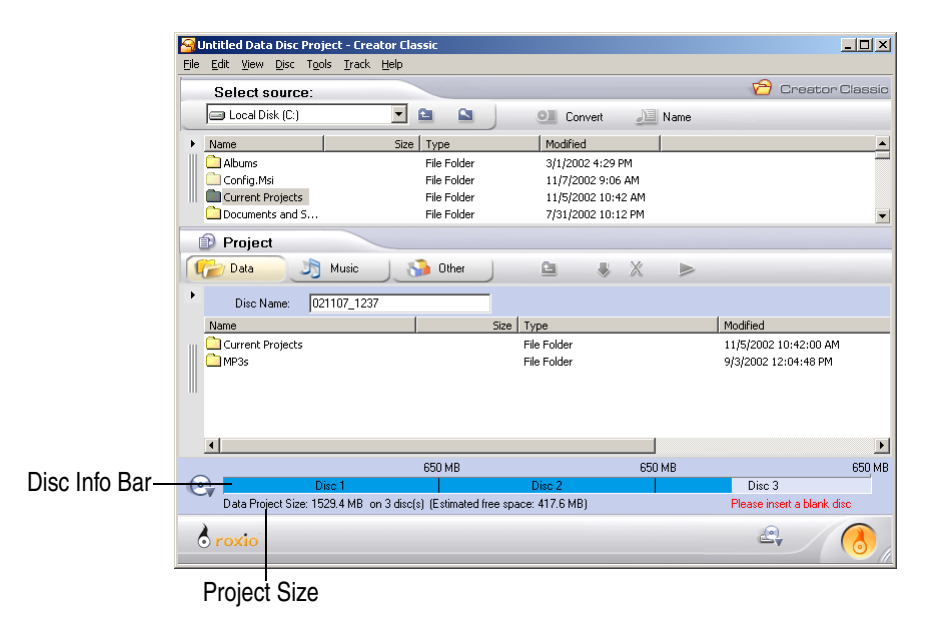

You record this type of project as you would a normal data disc. When one disc becomes full with data, you are prompted to insert another blank disc until the project has been completely recorded.

**Note** You cannot record large projects to multiple discs using discs that already contain data. The maximum number of discs that can be used to record a large project is 30. The discs should be of the same size.

When you want to retrieve files and folders from your multiple disc set and copy them back to your hard disk, use the Roxio Retrieve program. See *[Retrieving Files and Folders Recorded to Multiple Discs](#page-23-0)* on page 12.

# <span id="page-20-0"></span>**Working with Files and Folders in Your Project**

Once you have added one or more files to your project, you have the following options:

- Creating a New Folder
- Removing Files and Folders
- Renaming Files and Folders
- Finding Files

# <span id="page-20-1"></span>**Creating a New Folder**

You can create a new folder in your project and then add files and folders to that new folder.

#### **You can create a new folder in any of these ways:**

- Right-click in the Project Window and select **New Folder.**
- Click any where in the Project Window and then choose **Edit** > **New Folder**.

# <span id="page-20-2"></span>**Removing Files and Folders**

You can remove files and folders from your project. This does not remove the original file or folder from your hard disk.

### **You can remove a file or folder in any of these ways:**

- Select the file or folder in the project and click **Remove**  $\blacksquare$  icon.
- Right-click the file or folder in the project and select **Remove from Project**.
- Select the file or folder in the project and choose **Edit > Remove from Project**.
- Select the file or folder in the project and press the **Delete** key.

## <span id="page-20-3"></span>**Renaming Files and Folders**

You can rename files and folders in your project. This does not change the original name of the file or folder on your hard disk.

#### **You can rename a file or folder in any of these ways:**

- Right-click the file or folder in the project and select **Rename**.
- Select the file or folder in the project and choose **Edit** > **Rename**.

### <span id="page-21-0"></span>**Finding Files**

You can find a file currently included in your project.

#### **To find a file in your project:**

**1** Right-click the folder or disk volume in the project and select **Find**.

The Find dialog box appears.

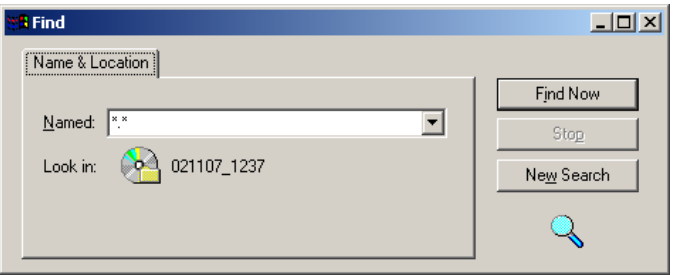

- **2** In the Named text box, type the name of the file you are looking for (wildcard characters are allowed).
- **3** Click **Find Now**.

# <span id="page-22-0"></span>**Burning Your Disc**

When you have added and organized all of the files that you want to record to your project, you are ready to burn your project to disc.

#### **To burn your project to disc:**

**1** Insert a blank disc into your recorder.

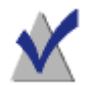

**Note** If you plan on using a disc already containing data, see *[Making a Multisession Disc](#page-24-0)* on page 13.

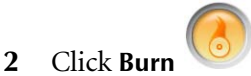

The Record Setup dialog box appears.

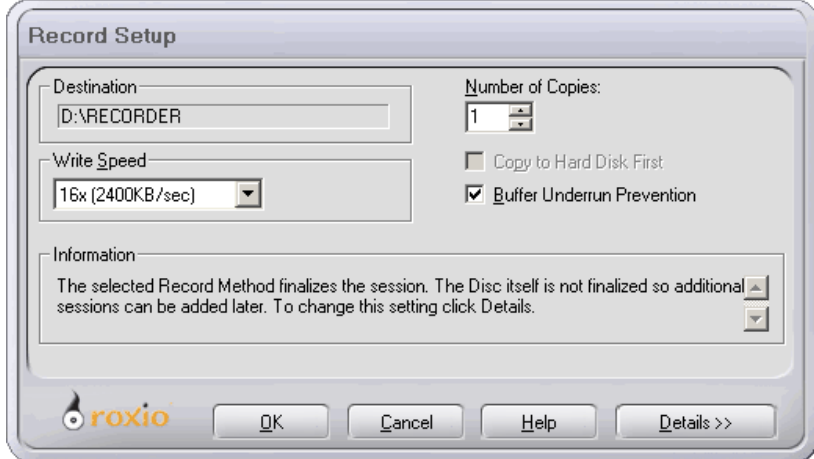

- **3** Click **OK**.
- **4** After the disc has been successfully burned, you are prompted to launch Label Creator to make a custom disc label or insert for your disc case. You can choose to start Label Creator by clicking **Label Creator**, or you can continue without starting Label Creator by clicking **No**.

# <span id="page-23-0"></span>**Retrieving Files and Folders Recorded to Multiple Discs**

The Roxio Retrieve program allows you to retrieve files and folders that were recorded to multiple discs using Creator Classic. You can choose to retrieve all files and folders on the disc or specific files and folders only.

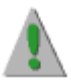

**Caution** Large projects burned to multiple discs using Creator Classic may contain split files that were recorded across multiple discs. A split file can be retrieved by using Roxio Retrieve only. Attempting to copy a split file to your hard disk without using Roxio Retrieve results in an unusable file.

#### **You can start Roxio Retrieve in any of these ways:**

Insert one of the multiple discs that was recorded using Creator Classic into your drive.

Allow a few moments for the disc to spin-up. The Retrieve window automatically appears.

- In Creator Classic, choose **Tools** > **Roxio Retrieve**.
- From Easy CD & DVD Creator Home, click **Extras & Utilities** and select **Roxio Retrieve**.
- Choose **Start menu > Programs > Roxio Easy CD and DVD Creator 6 > Roxio Retrieve**.

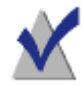

**Note** See Roxio Retrieve's online help for instructions on using the software to retrieve files and folders.

# <span id="page-24-0"></span>**Making a Multisession Disc**

A session is a recorded area on a disc that contains one or more music or data tracks. A disc can have either a single session (as is the case with most music CDs) or multiple sessions, which are called multisession discs.

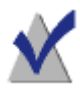

**Note** A multisession music CD is not recommended. Only the tracks recorded in the first session are playable on most home or car stereo CD players. To combine both music and data on a CD, see *[What is an Enhanced CD?](#page-53-1)* on page 42 and *[What is a Mixed-](#page-61-1)Mode CD?* [on page 50.](#page-61-1)

#### **To make the first session:**

- **1** To record the first session, prepare the project as you normally would when making a data disc.
- **2** When you are ready to burn the disc, do the following:
	- In the Record Setup dialog box (displayed when you click the Burn button) under Options, select **"Track-at-Once"** and **"Finalize Session. Don't Finalize Disc"** as the record method.

#### **To make the disc a multisession disc:**

When you are ready to add another session to the disc, do the following:

- **1** Make sure the disc is inserted in the default recorder.
- **2** Add files and folders to the project as you normally would when making a data disc.

When you add data to the project, a dialog box warns you that the disc already contains data.

**3** Click **Yes** to add additional data to the disc.

The data from the first session is automatically imported into your project along with the files and folders you just added.

**4** Continue as you normally would for making a data disc.

# <span id="page-26-0"></span>**Making Music CDs**

#### **In this chapter**

- [What is a Music CD?](#page-27-0) **16**
- [Starting a New Music CD Project](#page-28-0) **17**
	- [Adding Tracks to Your Project](#page-28-1) **17**
- [Adding Audio Files to Your Project](#page-30-0) **19**
- [Working with Tracks in the Project](#page-30-1) **19**
	- [Burning Your Disc](#page-35-0) **24**
- [Converting a Track to an MP3, WAV, or WMA Audio File](#page-36-0) **25**
	- [Accessing the Online Music Database](#page-38-0) **27**
		- [Writing CD TEXT to Disc](#page-39-1) **28**
		- [Advanced Music CD Topics](#page-40-0) **29**

# <span id="page-27-0"></span>**What is a Music CD?**

A music CD is a compact disc (CD) that can be played on both audio CD players and computer disc drives; however, they contain no computer data. With Creator Classic, you can make your own music CDs by recording tracks from other music CDs, and from audio files (MP3, WAV, or WMA files) stored on your hard disk and other discs.

If you want to make a disc that contains MP3 files only and can be played on MP3 players, see *[Making MP3 Player Discs](#page-42-1)* on page 31.

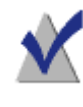

**Note** Roxio AudioCentral also allows you to make music CDs. See AudioCentral's online help for instructions on using the software.

# <span id="page-28-0"></span>**Starting a New Music CD Project**

**You can start a new project in any of these ways:**

- Choose **File** > **New Project** > **Music CD**.
- In the Project Window, click the **Music** button and select **Music CD**.

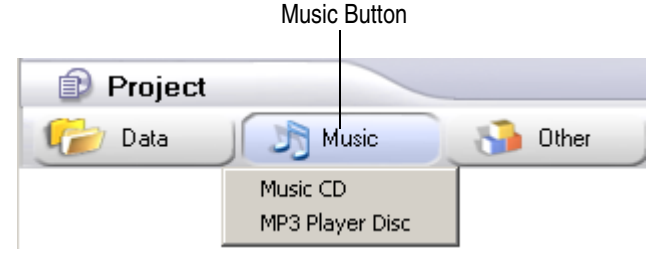

An untitled project appears.

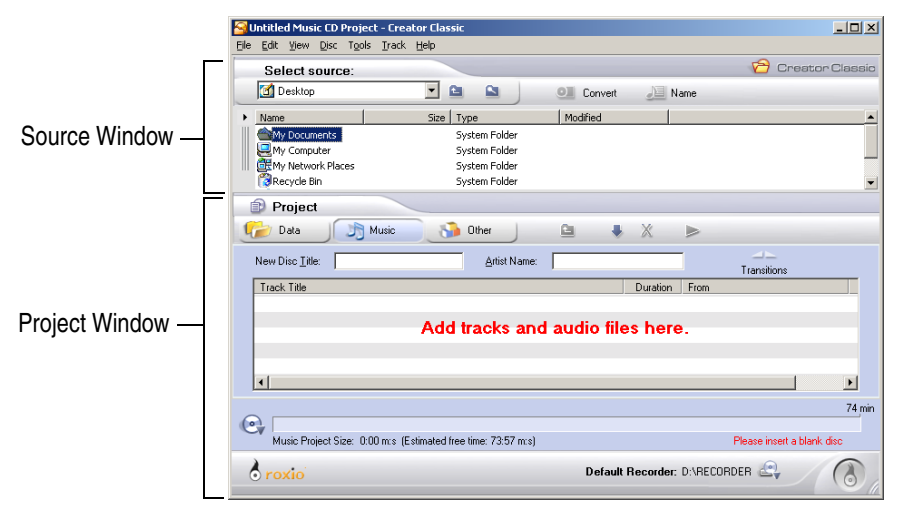

# <span id="page-28-1"></span>**Adding Tracks to Your Project**

You can add tracks from an existing music CD to your project (if you are recording audio files, see *[Adding Audio Files to Your Project](#page-30-0)* on page 19).

#### **To add tracks:**

**1** Insert the music CD into your drive and allow the CD to spin-up.

A list of the tracks on the CD appears in the Source Window.

**Tip** You can add any combination of music tracks, WAV, MP3, or WMA files to a project. The project can have up to 99 tracks.

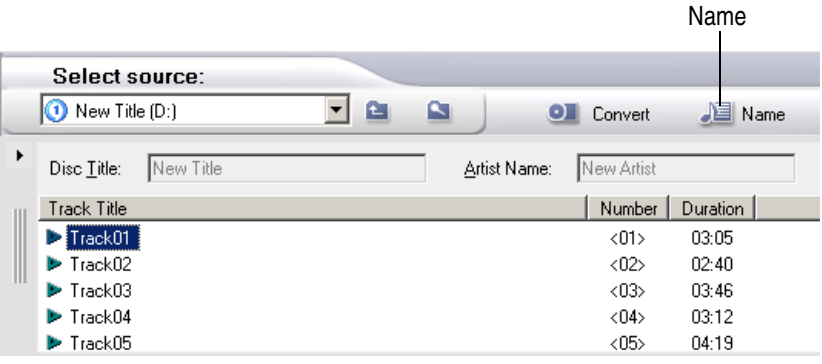

**Note** If the disc information (disc title, artist name, and track titles) is not displayed in the Source Window, click the **Name** icon to download the information from an online music database on the Internet.

- **2** Do any of the following to add the track to your project:
	- Drag one or more tracks from the Source Window to the project Window.
	- Select one or more tracks in the Source Window, and then click the **Add** icon.
	- Select one or more tracks in the Source Window, and choose **Edit** > **Add to Project**.
	- Copy and paste one or more tracks from the Source Window or Windows Explorer to the Project Window.

**Note** Tracks from multiple CDs can be added to the project by repeating the above steps (this is especially useful when you want to make a compilation music CD). Before the actual record process you are prompted to insert the appropriate music CD for the track being recorded.

**Tip** The Disc Info Bar at the bottom of the Project Window displays the current size of your project.

# <span id="page-30-0"></span>**Adding Audio Files to Your Project**

You can add MP3, WAV, and WMA audio files on your hard disk to your project (if you are recording tracks from music CDs, see *[Adding Audio Files](#page-30-0)  [to Your Project](#page-30-0)* on page 19).

#### **You can audio files in any of these ways:**

- Drag one or more audio files from the Source Window to the Project Window.
- Select one or more audio files in the Source Window, and then click the **Add** icon.
- Select one or more audio files in the Source Window, and choose **Edit** > **Add to Project**.
- Drag one or more audio files from Windows Explorer to the Project Window.
- Copy and paste one or more audio files from the Source Window or Windows Explorer to the Project Window.

# <span id="page-30-1"></span>**Working with Tracks in the Project**

Once you have added one or more tracks to your project, you have the following options:

- Playing a Track
- Merging Tracks
- Splitting Tracks
- Applying Transition Effects to Tracks
- Renaming the Disc Title and Artist Name
- Renaming Tracks
- Changing the Order of Your Tracks
- Removing a Track

# <span id="page-31-0"></span>**Playing a Track**

You can play one or more tracks in your project to hear how they will be recorded to your CD. This is especially useful if you want to preview any effects applied to your tracks.

### **You can play a track in any of these ways:**

- Select one or more tracks and click the **Play** icon.
- Right-click one or more tracks in the Project Window and select **Play**.

The Player appears and begins playing the selected tracks.

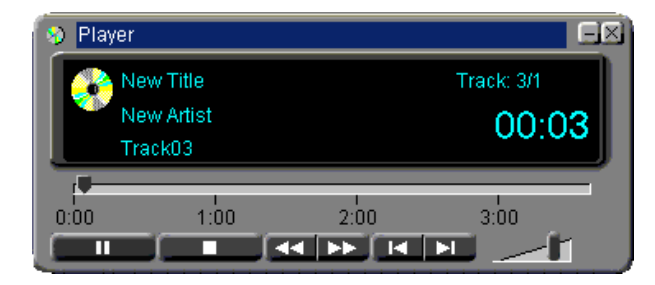

# <span id="page-31-1"></span>**Merging Tracks**

You can merge tracks to create a single composite track.

### **You can merge a track in any of these ways:**

- Select two or more tracks, then right-click the tracks and select **Merge Tracks**.
- Select two or more tracks and choose **Track** > **Merge Tracks**.

# <span id="page-31-2"></span>**Splitting Tracks**

You can split a track that has been merged back to the original track titles in the Project Window.

### **You can split a track in any of these ways:**

- Right-click the merged track that you want to split and select **Split Tracks**.
- Select the merged track that you want to split and choose **Track** > **Split Tracks**.

## <span id="page-32-0"></span>**Applying Transition Effects to Tracks**

You can apply Transition effects such as fade-in, fade-out, and crossfade to your tracks:

#### **To apply a transition effect:**

- **1** Select a track in the project.
- **2** Do any of the following:
	- Click the **Transitions** icon.
	- Choose **Track** > **Transitions Effects**.
	- Right-click the track and select **Transitions Effects**.

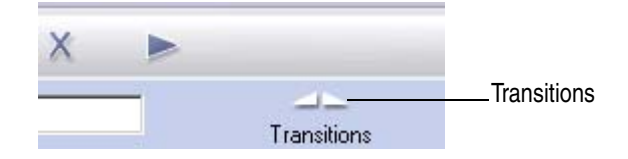

The Audio Track Transitions dialog box appears.

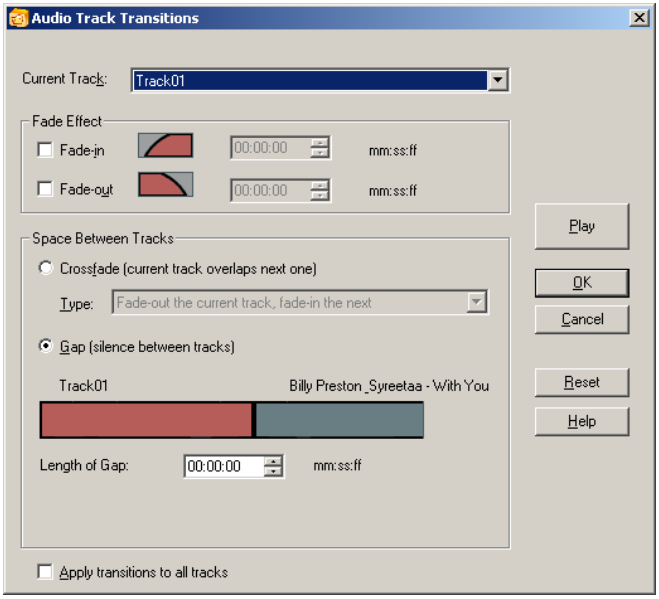

- **3** Select the effects you want to apply as well as the duration (in seconds:frames) of the effects.
	- **Fade-in:** This effect gradually increases the volume level at the beginning of the track from low to the track's normal level in the amount of time you specify. For example, if you specify a fade-in time of two seconds, the beginning two seconds of the track start in silence and increase to the track's normal sound level.
	- **Fade-out:** This effect gradually reduces the volume level from the track's normal volume level to low in the amount of time you specify. For example, if you specify two seconds, the final two seconds of the track will decrease in volume from the normal sound level to silence.
	- **Crossfade:** This effect blends two tracks: the currently selected track and the track immediately following it in the project. A combination of fade-out or fade-in can be selected for the two tracks. You can specify the duration of the crossfade by entering a value in **Length of Crossfade:**.
	- **Gap:** This effect adds silence between two tracks: the currently selected track and the track immediately following it in the project. You can specify the duration of the gap by entering a value in **Length of Gap**.
- **4** Click **OK**.

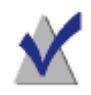

**Note** Applying a transition to a track automatically changes the recording method to Disc-at-Once recording.

# <span id="page-33-0"></span>**Renaming the Disc Title and Artist Name**

You can name your disc with a disc title and artist name. When you play the disc on most players, the disc title and artist name will be displayed.

#### **To rename the Disc Title or Artist Name:**

Type a new name in the New Disc Title or Artist Name text box.

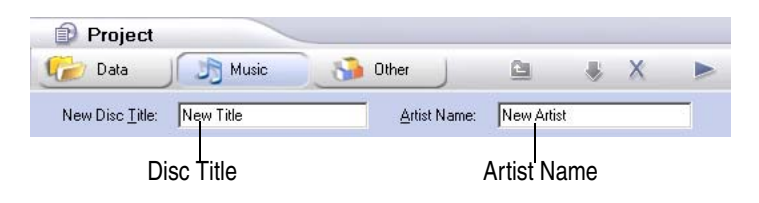

# <span id="page-34-0"></span>**Renaming Tracks**

#### **You can rename tracks in any of these ways:**

- Right-click the track that you want to rename and select **Rename**.
- Select the track that you want to rename and choose **Edit** > **Rename**.

# <span id="page-34-1"></span>**Changing the Order of Your Tracks**

The order of the tracks as they appear in the project is the order the tracks are recorded to disc.

#### **To change the order of the tracks:**

Drag the track to the new position.

## <span id="page-34-2"></span>**Removing a Track**

Removing a track from the project does not remove the original track from the music CD, or the MP3, WAV, or WMA file on your hard disk.

#### **You can remove a track in any of these ways:**

- Right-click one or more tracks and select **Remove**.
- Select one or more tracks and click the **Remove X** icon.
- Select one or more tracks and choose **Edit** > **Remove from Project**.
- Select one or more tracks and press the **Delete** key.

# <span id="page-35-0"></span>**Burning Your Disc**

When you have added and organized all of the tracks and audio files that you want to record to your project, you are ready to burn your project to disc.

#### **To burn your project to disc:**

**1** Insert a blank disc into your recorder.

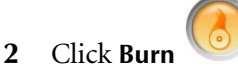

The Record Setup dialog box appears.

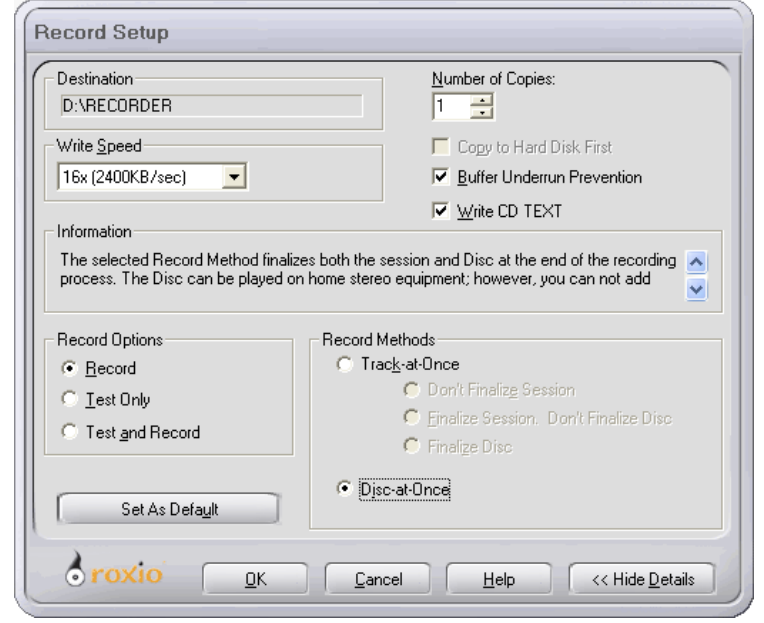

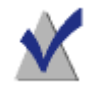

**Note** You can select various record methods for burning audio to your disc. See *[Understanding the Record Methods](#page-81-1)* on page 70

#### **3** Click **OK**.

**4** After the disc has been successfully burned, you are prompted to launch Label Creator to make a custom disc label or insert for your
disc case. You can choose to start Label Creator by clicking **Label Creator**, or you can continue without starting Label Creator by clicking **No**.

# <span id="page-36-0"></span>**Converting a Track to an MP3, WAV, or WMA Audio File**

You can convert a track on an existing music CD and save it to your hard disk as an MP3, WAV, or WMA audio file.

To convert a track:

**1** Insert the music CD that contains the track you want to convert into your drive and allow the CD to spin-up.

A list of the tracks on the CD appears in the Source Window.

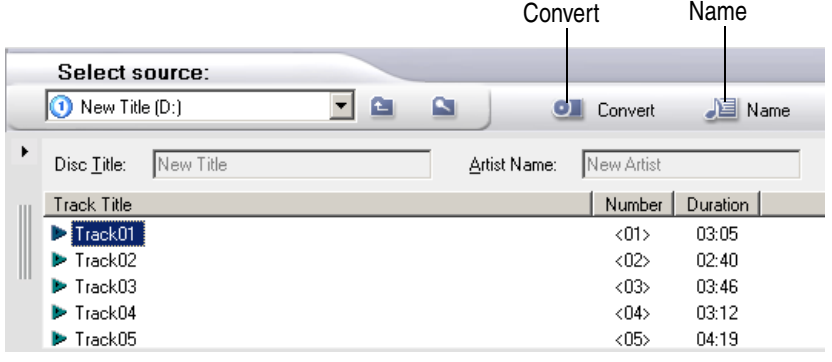

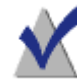

**Note** If the disc information (disc title, artist name, and track titles) is not displayed in the Source Window, click the **Name** icon to download the information from the online music database on the Internet.

- **2** In the Source Window, select one or more tracks that you want to convert.
- **3** Click the **Convert Old** icon.

The Convert Audio Track(s) dialog box appears.

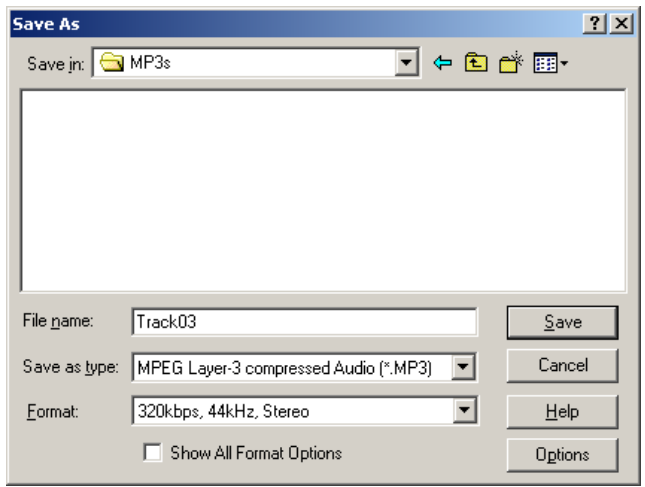

- **4** In the Save In drop-down list box, select a location for the file.
- **5** In the File Name text box, type a name for the file.
- **6** In the Save as Type drop-down list box, select the format type:
	- $\blacksquare$  \*. MP3
	- \*.WAV
	- \*.WMA
- **7** In the Format drop-down list box, select the format quality that you want for the file.

The available options vary depending on your system. In general, higher quality settings result in larger file sizes.

**8** Click **Save**.

# **Accessing the Online Music Database**

If you have Internet access, you can access an online music database to automatically retrieve information about a commercially produced music CD, including the disc title, artist name, and track titles.

To access the online music database:

**1** Insert the music CD into your drive and allow the CD to spin-up.

A list of the tracks on the CD appears in the Source Window.

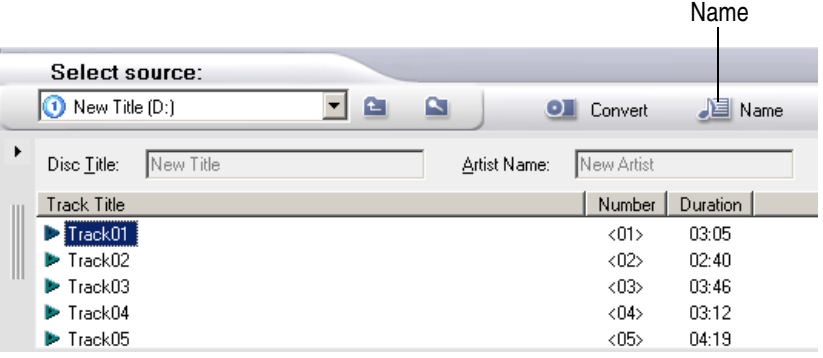

**2** If the disc information (disc title, artist name, and track titles) is not displayed in the Source Window, click the **Name** icon to download the information from the online music database on the Internet.

If the CD is found in the database, the disc title, artist name, and track titles are displayed in the Source Window

### **Setting Internet Options**

You can set Internet options for the online music database.

#### **To set Internet options:**

- **1** Choose **Tools** > **Options**.
- **2** Click the **Internet Options** tab.

Click the **Help** button on the dialog for information on each of the options.

## **Using the Gracenote CDDB Service**

Creator Classic uses the Gracenote CDDB® Music Recognition Service (SM) from Gracenote to display artist, title, track, and other information.

To see or edit the full Gracenote CDDB information for a CD, choose **Disc** > **CDDB Disc Information**.

# **Writing CD TEXT to Disc**

CD TEXT is a feature that allows you to store text information like the disc title, artist name, and track titles on a music CD. This information can then be displayed on consumer electronic devices that support CD TEXT information.

You can enable the feature on your disc if your recorder supports CD TEXT and you record your disc in Disc-at-Once mode.

#### **To write CD TEXT:**

- **1** Prepare your music CD project as you normally would.
- **2** When you burn your project to disc, make sure the following is true in the Record Setup dialog box:
	- Select the **Write CD TEXT** check box. (If you cannot check this box and Disc-at-Once is the selected Record Method, the feature is not supported by your recorder.)
	- Click the **Details** button and make sure **Disc-at-Once** is the selected Record Method.

# **Advanced Music CD Topics**

## **Entering a UPC**

You can enter a Universal Product Code (UPC) for identifying your music CD. A UPC can be entered from the Project Properties dialog box.

#### **To enter a UPC:**

**1** Choose **File** > **Project Properties**.

The Project Properties dialog box appears.

**2** In the UPC text box, enter the UPC code

## **Entering ISRC Information**

The ISRC (International Standard Recording Code) is the international identification system for sound recordings and music video recordings.

You can enter ISRC information for the music CDs that you make. This information includes each track's country code, registrant code, year of reference, and designation code. ISRC information can be entered from the Audio Track Properties dialog box.

#### **To enter ISRC information:**

**1** In the Project Window, right-click the track that you want to provide ISRC information and select **Properties**.

The Audio Track Properties dialog box appears.

**2** In the ISRC text box, enter the 12 character ISRC as described in the dialog box.

The ISRC consists of 12 characters:

- Country Code (2 ASCII characters)
- Registrant Code (3 ASCII characters)
- Year of Reference (2 digits)
- Designation Code (5 digits)

# **Making MP3 Player Discs**

#### **In this chapter**

- [What is an MP3 Player Disc?](#page-43-0) **32**
- [Starting an MP3 Player Disc Project](#page-44-0) **33**
	- [Adding MP3 Files to Your Project](#page-45-0) **34**
- [Working with MP3 Files in Your Project](#page-46-0) **35**
	- [Using the MP3 Playlist Editor](#page-48-0) **37**
		- [Burning Your Disc](#page-49-0) **38**
		- [Making MP3 Files](#page-50-0) **39**

# <span id="page-43-0"></span>**What is an MP3 Player Disc?**

An MP3 Player Disc is a CD or DVD data disc that can be played on an MP3 Player (any player that supports MP3 data files). With Creator Classic, you can make your own MP3 Player Discs by recording MP3 files stored on your hard disk and other discs.

If you want to make a music CD that can be played on both audio CD players and computer disc drives, see *[Making Music CDs](#page-26-0)* on page 15.

## <span id="page-44-0"></span>**Starting an MP3 Player Disc Project**

**You can start a new project in any of these ways:**

- Choose **File** > **New Project** > **MP3 Player Disc**.
- In the Project Window, click the Music button and select MP3 Player **Disc**.

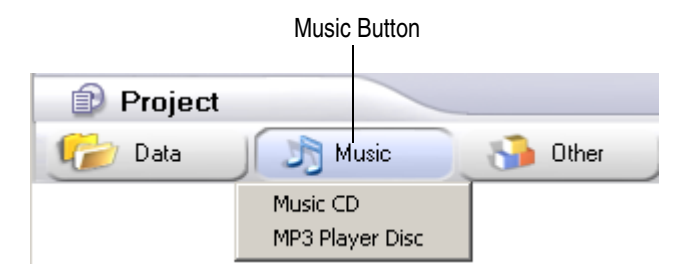

An untitled project appears.

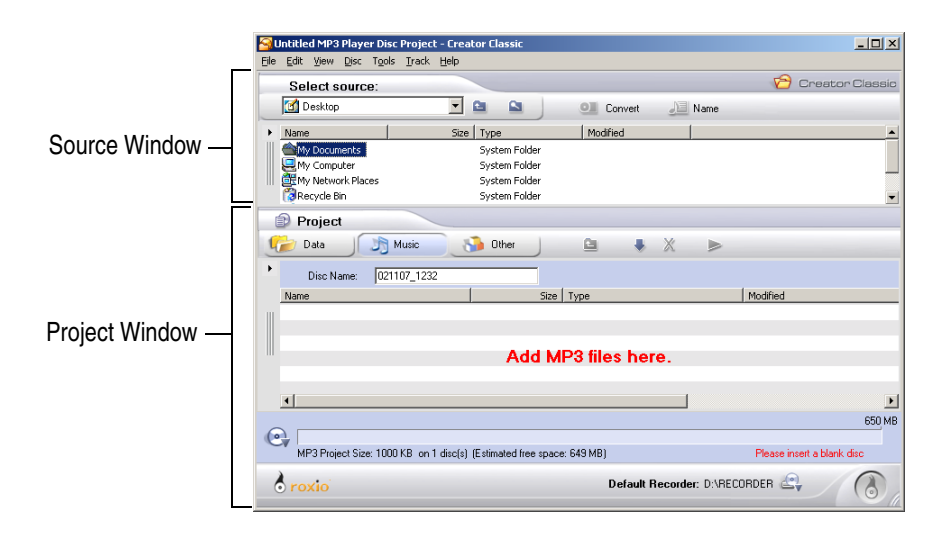

# <span id="page-45-0"></span>**Adding MP3 Files to Your Project**

You can add MP3 audio files that are on your hard disk or another disc to your project.

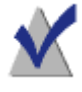

**Note** The order you add MP3 files to your project is the order the files are displayed in the MP3 playlist file. See *[Using the MP3](#page-48-0)  [Playlist Editor](#page-48-0)* on page 37 to rename and edit the playlist file.

#### **You can add MP3 files in any of these ways:**

- Drag one or more MP3 files from the Source Window to the Project Window.
- Select one or more MP3 files in the Source Window, and then click **Add** icon.
- Select one or more MP3 files in the Source Window, and choose **Edit** > **Add to Project**.
- Drag one or more MP3 files from Windows Explorer to the Project Window.
- Copy and paste one or more MP3 files from the Source Window or Windows Explorer to the Project Window.

**Tip** The Disc Info Bar at the bottom of the Project Window displays the current size of your project.

# <span id="page-46-0"></span>**Working with MP3 Files in Your Project**

Once you have added one or MP3 files to your project, you have the following options:

- Creating a New Folder
- Removing Files and Folders
- Renaming Files and Folders
- Finding Files

## **Creating a New Folder**

You can create a new folder in your project and then add files and folders to that new folder.

#### **You can create a new folder in any of these ways:**

- Right-click in the Project Window and select **New Folder**.
- Choose **Edit** > **New Folder**.

## **Removing Files and Folders**

You can remove files and folders from your project. This does not remove the original file or folder from your hard disk.

#### **You can remove a file or folder in any of these ways:**

- Select the file or folder in the project and click **Remove ■** icon.
- Right-click the file or folder in the project and select **Remove from Project**.
- Select the file or folder in the project and choose **Edit > Remove from Project**.
- Select the file or folder in the project and press the **Delete** key.

## **Renaming Files and Folders**

You can rename files and folders in your project. This does not rename the original name of the file or folder on your hard disk.

#### **You can rename a file or folder in any of these ways:**

- Right-click the file or folder in the project and select **Rename**.
- Select the file or folder in the project and choose **Edit** > **Rename**.

## **Finding Files**

You can find a file currently included in your project.

#### **To find a file in your project:**

**1** Right-click the folder or disk volume in the project and select **Find**. The Find dialog box appears.

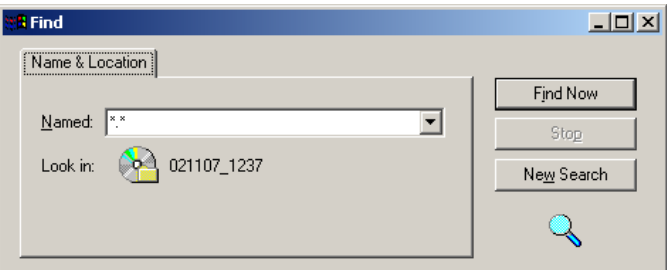

- **2** In the Named text box, type the name of the file you are looking for.
- **3** Click **Find Now**.

# <span id="page-48-0"></span>**Using the MP3 Playlist Editor**

The MP3 Playlist Editor allows you to edit the MP3 playlist file (the default name of the file is playlist.m3u). The first time you add MP3 files to the project, the MP3 playlist file is generated and added to the root directory of your project.

You can use the MP3 Playlist Editor to rename the playlist file or change the order of the songs in the playlist file. You must make any changes to the playlist file before you click the **Burn** button to record your disc.

#### **You can start the MP3 Playlist Editor in any of these ways:**

- Choose **Edit** > **MP3 Playlist Editor**.
- Double-click the playlist file in the Project Window.
- Right-click the playlist file in the Project Window and select **Edit MP3 Playlist**.

The MP3 Playlist Editor dialog box appears.

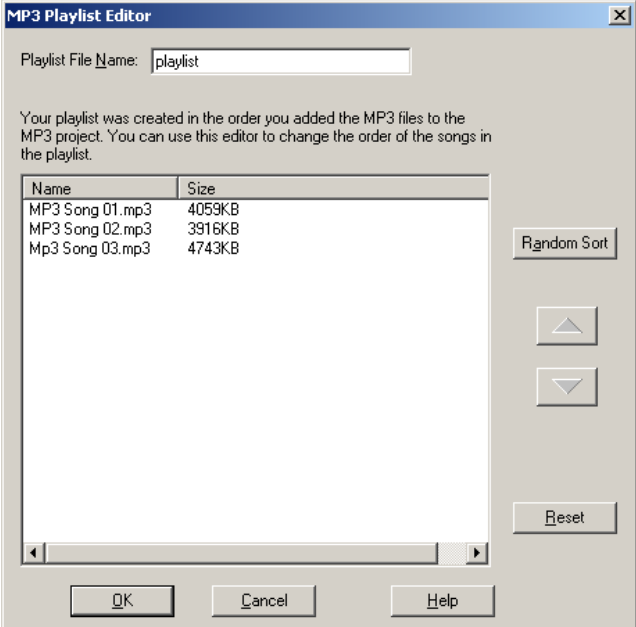

Click **Help** on the dialog box for information on how to use the MP3 Playlist Editor.

# <span id="page-49-0"></span>**Burning Your Disc**

When you have added and organized all of the MP3 files that you want to record to your project, you are ready to burn your project to disc.

#### **To burn your project to disc:**

**1** Insert a blank disc into your recorder.

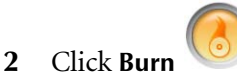

The Record Setup dialog box appears.

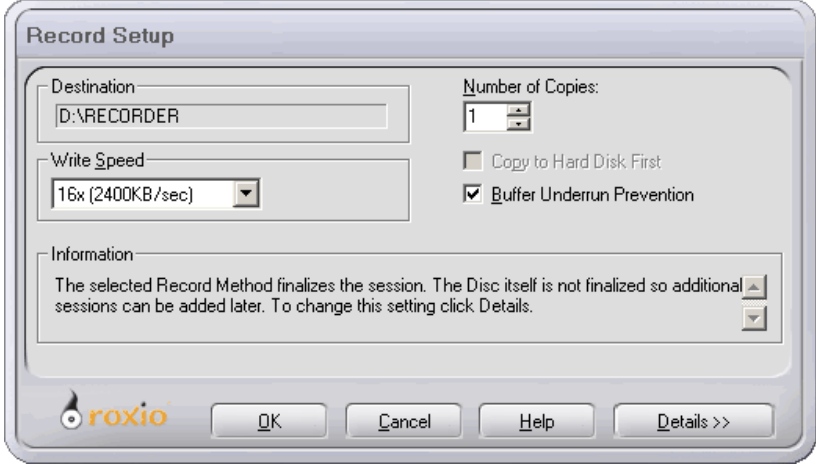

- **3** Click **OK**.
- **4** After the disc has been successfully burned, you are prompted to launch Label Creator to make a custom disc label or insert for your disc case. You can choose to start Label Creator by clicking **Label Creator**, or you can continue without starting Label Creator by clicking **No**.

# <span id="page-50-0"></span>**Making MP3 Files**

With Creator Classic, you can make your own MP3 files from tracks on your music CDs. This process is commonly referred to as *encoding* or *ripping* MP3 files. To make MP3 files using Creator Classic, see *[Converting](#page-36-0)  [a Track to an MP3, WAV, or WMA Audio File](#page-36-0)* on page 25.

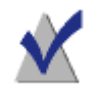

**Note** Roxio AudioCentral also allows you to rip MP3 files. See AudioCentral's online help for instructions on ripping MP3 files.

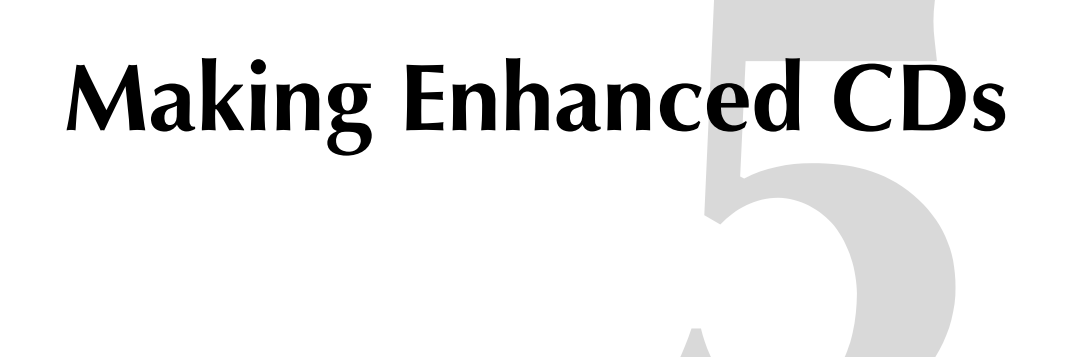

#### **In this chapter**

- [What is an Enhanced CD?](#page-53-0) **42**
- [Starting an Enhanced CD Project](#page-54-0) **43**
	- [Adding Tracks to Your Project](#page-55-0) **44**
- [Adding Audio Files to Your Project](#page-57-0) **46**
- [Adding Files and Folders to Your Project](#page-58-0) **47**
	- [Burning Your Disc](#page-59-0) **48**

## <span id="page-53-0"></span>**What is an Enhanced CD?**

An enhanced CD is a multisession CD that contains both music tracks and computer data. The first session on the CD contains the music tracks, so a home or car stereo CD player can play them. The second session contains data intended for your computer's disc drive. Many music CDs are made as an enhanced CD to provide music CD tracks and a music video all on the same CD.

# <span id="page-54-0"></span>**Starting an Enhanced CD Project**

**You can start a new project in any of these ways:**

- Choose **File** > **New Project** > **Enhanced CD**.
- In the Project Window, click the Other button and then select **Enhanced CD**.

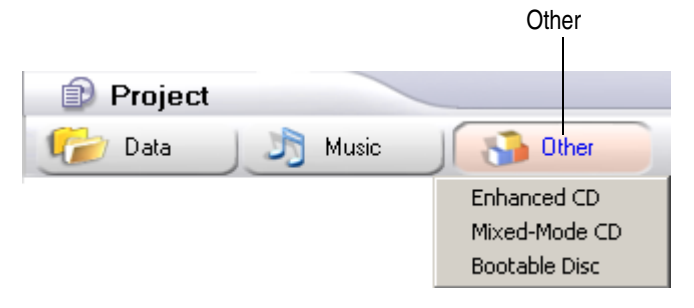

An untitled project appears.

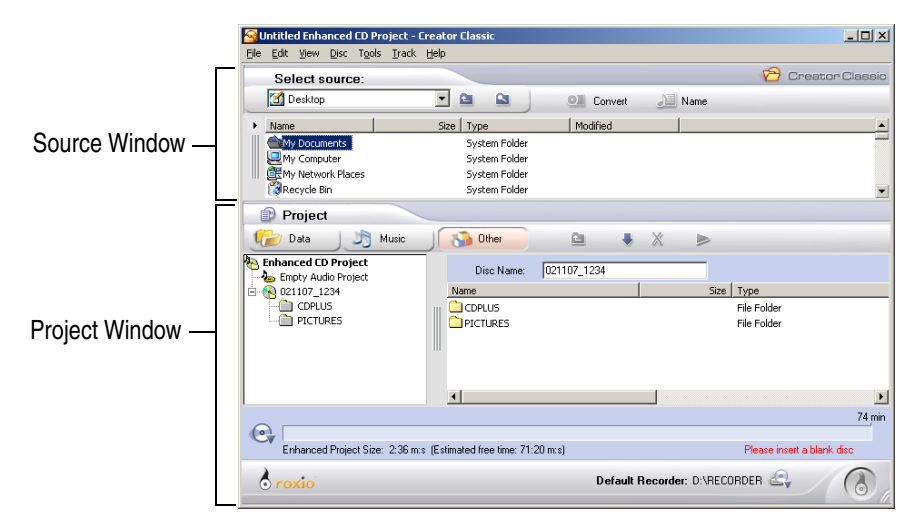

# <span id="page-55-0"></span>**Adding Tracks to Your Project**

You can add tracks from an existing music CD to the Audio Project of your Enhanced CD project (if you are recording audio files, see *[Adding Audio](#page-57-0)  [Files to Your Project](#page-57-0)* on page 46).

#### **To add tracks:**

**1** Insert the music CD into your drive and allow the CD to spin-up.

A list of the tracks on the CD appears in the Source Window.

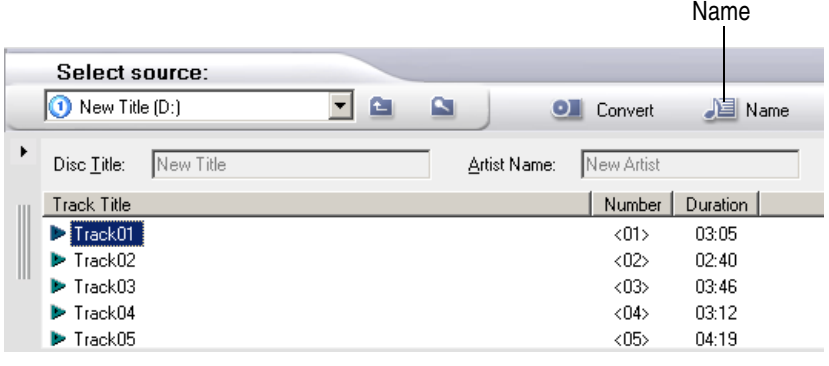

**Note** If the disc information (disc title, artist name, and track titles) is not displayed in the Source Window, click the **Name** icon to download the information from an online music database on the Internet.

**2** Click the Audio Project in the Project Window to select it.

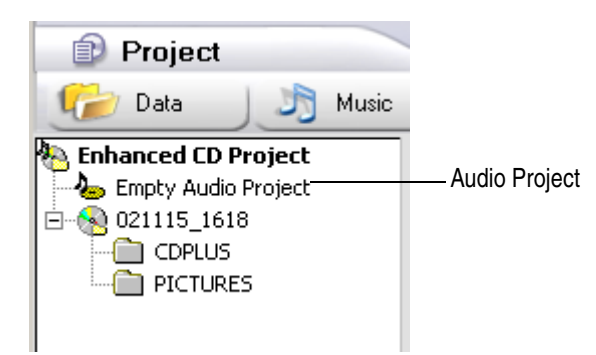

- **3** Do any of the following to add the track to your project:
	- Drag one or more tracks from the Source Window to the Audio Project in the Project Window.
	- Select one or more tracks in the Source Window, and then click **Add** icon.
	- Select one or more tracks in the Source Window, and choose **Edit** > **Add to Project**.
	- Copy and paste one or more tracks from the Source Window or Windows Explorer to the Project Window.

# <span id="page-57-0"></span>**Adding Audio Files to Your Project**

You can add MP3, WAV, and WMA audio files from your hard disk and other discs to the Audio Project of your Enhanced CD project (if you are recording tracks from music CDs, see *[Adding Tracks to Your Project](#page-55-0)* on [page 44\)](#page-55-0).

**1** Click the Audio Project in the Project Window to select it.

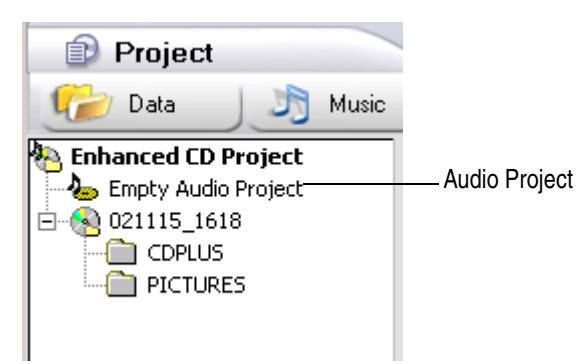

- **2** Do any of the following to add the track to your project:
	- Drag one or more audio files from the Source Window to the Audio Project in the Project Window.
	- Select one or more audio files in the Source Window, and then click **Add** icon.
	- Select one or more audio files in the Source Window, and choose **Edit** > **Add to Project**.
	- Drag one or more audio files from Windows Explorer to the Audio Project in the Project Window.
	- Copy and paste one or more audio files from the Source Window or Windows Explorer to the Audio Project in the Project Window.

# <span id="page-58-0"></span>**Adding Files and Folders to Your Project**

You can add files and folders from your hard disk and other discs to the Data Project of your Enhanced CD project.

**1** Click the Data Project (the disc icon below the audio project) in the Project Window to select it.

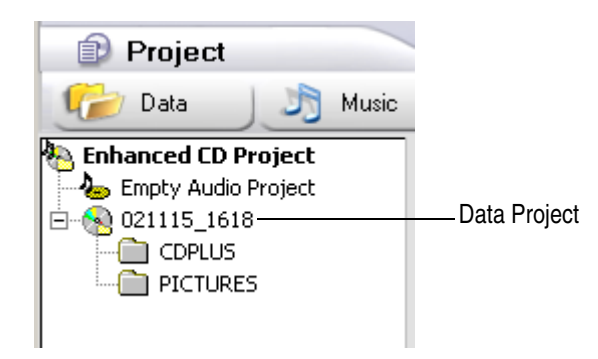

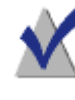

**Note** The CDPLUS and PICTURES folders in the Data Project are automatically created and are required for making an Enhanced CD.

- **2** Do any of the following to add files and folders to your project:
	- Drag one or more files and folders from the Source Window to the Data Project of the Project Window.
	- Select one or more files and folders in the Source Window, and then click the **Add** icon.
	- Select one or more files and folders in the Source Window, and choose **Edit** > **Add to Project**.
	- Drag one or more files and folders from Windows Explorer to the Data Project of the Project Window.

# <span id="page-59-0"></span>**Burning Your Disc**

When you have added and organized all of the audio tracks and data files that you want to record to your project, you are ready to burn your project to disc.

#### **To burn your project to disc:**

**1** Insert a blank disc into your recorder.

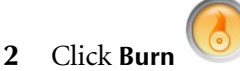

The Record Setup dialog box appears.

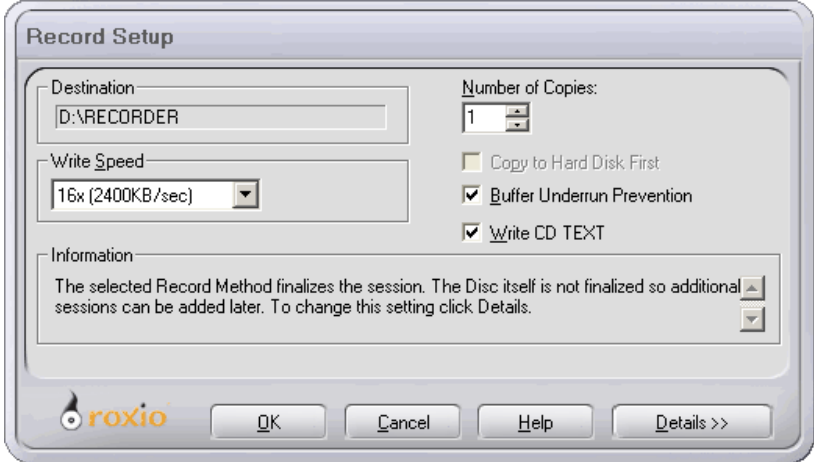

- **3** Click **OK**.
- **4** After the disc has been successfully burned, you are prompted to launch Label Creator to make a custom disc label or insert for your disc case. You can choose to start Label Creator by clicking **Label Creator**, or you can continue without starting Label Creator by clicking **No**.

# **Making Mixed-Mode CDs**

#### **In this chapter**

- [What is a Mixed-Mode CD?](#page-61-0) **50**
- [Starting a Mixed-Mode CD Project](#page-62-0) **51**
- [Adding Files and Folders to Your Project](#page-63-0) **52**
	- [Adding Tracks to Your Project](#page-64-0) **53**
	- [Adding Audio Files to Your Project](#page-65-0) **54**
		- [Burning Your Disc](#page-66-0) **55**

# <span id="page-61-0"></span>**What is a Mixed-Mode CD?**

A mixed-mode CD is a single-session CD that contains both computer data and music tracks, and is typically used for entertainment and educational programs. Data is written to the first track on the CD followed by one or more music tracks.

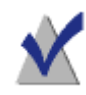

**Note** Mixed-mode CDs are used in ROM drives and recorders only and cannot be played in home or car stereo CD players.

# <span id="page-62-0"></span>**Starting a Mixed-Mode CD Project**

**You can start a new project in any of these ways:**

- Choose **File** > **New Project** > **Mixed-Mode CD**.
- In the Project Window, click the Other icon and then select Mixed-**Mode CD**.

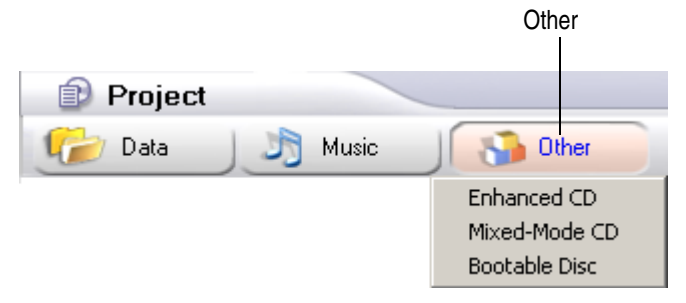

An untitled project appears.

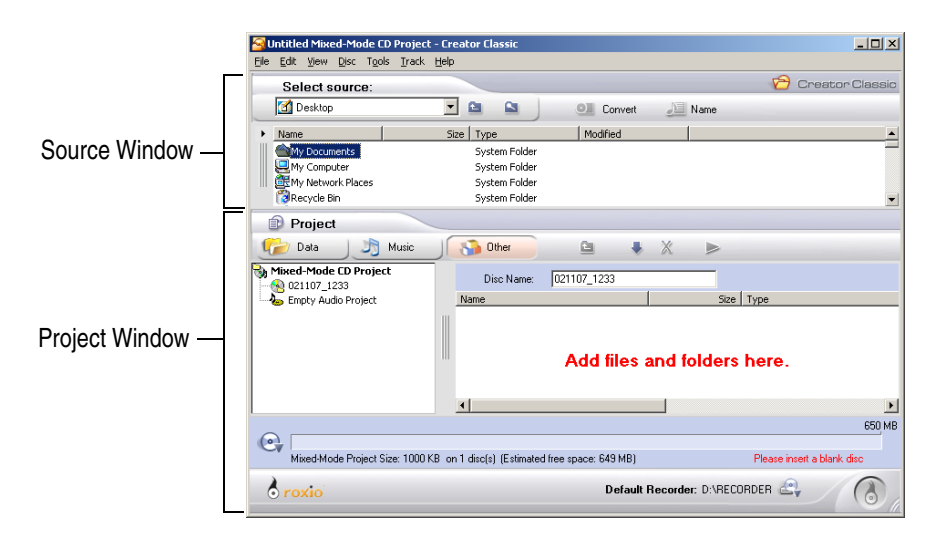

# <span id="page-63-0"></span>**Adding Files and Folders to Your Project**

You can add files and folders from your hard disk and other discs to the Data Project of your Mixed-Mode CD project.

**1** Click the Data Project (the disc icon above the audio project) in the Project Window to select it.

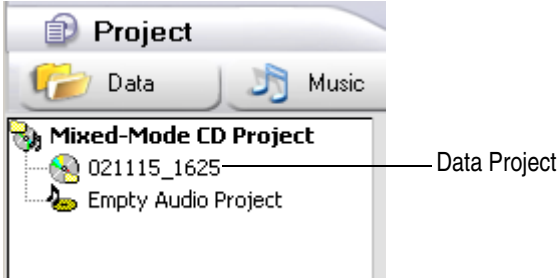

- **2** Do any of the following to add files and folders to your project:
	- Drag one or more files and folders from the Source Window to the Data Project of the Project Window.
	- Select one or more files and folders in the Source Window, and then click the **Add** icon.
	- Select one or more files and folders in the Source Window, and choose **Edit** > **Add to Project**.
	- Drag one or more files and folders from Windows Explorer to the Data Project of the Project Window.
	- Copy and paste one or more files and folders from the Source Window or Windows Explorer to the Data Project of the Project Window.

# <span id="page-64-0"></span>**Adding Tracks to Your Project**

You can add tracks from an existing music CD to the Audio Project of your Mixed-Mode CD project (if you are recording audio files, see *[Adding Audio](#page-65-0)  [Files to Your Project](#page-65-0)* on page 54).

#### **To add tracks:**

**1** Insert the music CD into your drive and allow the CD to spin-up.

A list of the tracks on the CD appears in the Source Window.

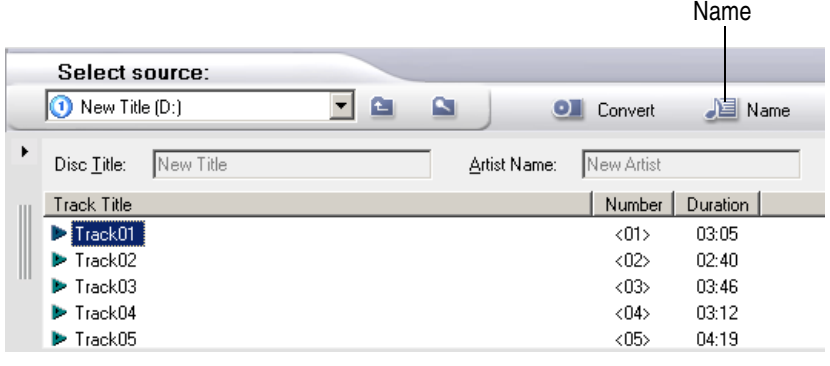

**Note** If the disc information (disc title, artist name, and track titles) is not displayed in the Source Window, click the **Name** icon to download the information from an online music database on the Internet.

**2** Click the Audio Project in the Project Window to select it.

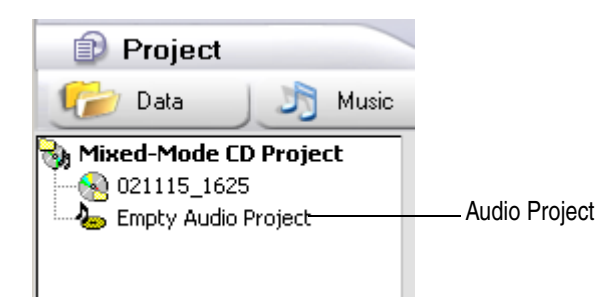

- **3** Do any of the following to add the track to your project:
	- Drag one or more tracks from the Source Window to the Audio Project in the Project Window.
	- Select one or more tracks in the Source Window, and then click **Add** icon.
	- Select one or more tracks in the Source Window, and choose **Edit** > **Add to Project**.
	- Copy and paste one or more tracks from the Source Window or Windows Explorer to the Audio Project in the Project Window.

# <span id="page-65-0"></span>**Adding Audio Files to Your Project**

You can add MP3, WAV, and WMA audio files from your hard disk and other discs to the Audio Project of your Mixed-Mode CD project (if you are recording tracks from music CDs, see *[Adding Tracks to Your Project](#page-64-0)* on [page 53\)](#page-64-0).

**1** Click the Audio Project in the Project Window to select it.

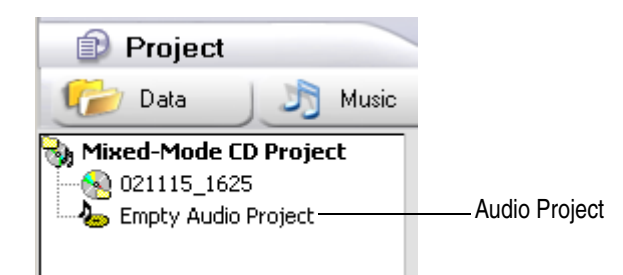

- **2** Do any of the following to add the track to your project:
	- Drag one or more audio files from the Source Window to the Audio Project in the Project Window.
	- Select one or more audio files in the Source Window, and then click **Add** icon.
	- Select one or more audio files in the Source Window, and choose **Edit** > **Add to Project**.
- Drag one or more audio files from Windows Explorer to the Audio Project in the Project Window.
- Copy and paste one or more audio files from the Source Window or Windows Explorer to the Audio Project in the Project Window.

# <span id="page-66-0"></span>**Burning Your Disc**

When you have added and organized all of the audio tracks and data files that you want to record to your project, you are ready to burn your project to disc.

#### **To burn your project to disc:**

**1** Insert a blank disc into your recorder.

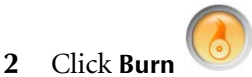

The Record Setup dialog box appears.

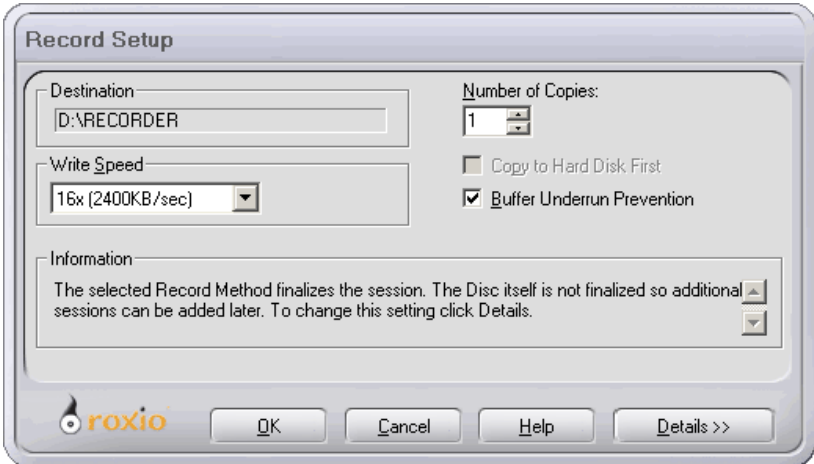

- **3** Click **OK**.
- **4** After the disc has been successfully burned, you are prompted to launch Label Creator to make a custom disc label or insert for your disc case. You can choose to start Label Creator or you can continue without starting Label Creator.

# **Making Bootable Discs**

#### **In this chapter**

- [What is a Bootable Disc?](#page-69-0) **58**
- [Verifying That Your System Supports Bootable Disc](#page-70-0) **59**
	- [Finding or Creating a Bootable Floppy](#page-70-1) **59**
	- [Making a Bootable Disc with Creator Classic](#page-72-0) **61**
		- [Tips for Using Floppy Disk Emulation](#page-74-0) **63**
			- [Advanced Settings](#page-74-1) **63**

# <span id="page-69-0"></span>**What is a Bootable Disc?**

A bootable disc is a CD or DVD that contains a bootable image, which is an exact representation of a bootable floppy disk or hard disk. With Creator Classic, you can make a bootable disc that can be used to start your system.

Bootable discs are useful if you wish to boot your system, bypassing the operating system on your hard disk. Bootable discs are also useful if you wish to run backup, drive utility, or virus scan software.

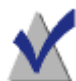

**Note** Making a bootable disc is intended for the advanced user. It requires an in depth understanding of how to create bootable floppies and hard disk images, and how to create and edit DOS config.sys and autoexec.bat files.

Instructions are provided below to assist you in making a bootable disc from a bootable floppy image. This is called Floppy Disk Emulation.

To make a bootable disc from a hard disk image (Hard Disk Emulation) you will need an understanding of which files are needed to boot a hard drive.

There are several steps involved in making a bootable disc. To begin the process of making a bootable disc, follow the instructions in each of the following sections:

- [Verify That Your System Supports Bootable Disc](#page-70-0)
- [Finding or Creating a Bootable Floppy](#page-70-1)
- [Making a Bootable Disc with Creator Classic](#page-72-0)

# <span id="page-70-0"></span>**Verifying That Your System Supports Bootable Disc**

To start your system from a bootable disc, the system itself must support the bootable disc feature. Here is what you need to verify:

- Check your system BIOS settings (review your system's user's guide to learn how to access your system's BIOS settings)and look for the Bootable CD-ROM support option. If it is available, enable the option. Most Pentium-class systems (or higher) support this feature.
- If your CD or DVD drive is connected to your system via a SCSI host adapter, the SCSI host adapter may have an onboard BIOS. Check your host adapter's documentation to verify if the SCSI adapter supports bootable discs. If bootable disc support is available, review your SCSI host adapter's documentation to learn how to access the SCSI host adapter's BIOS settings to enable this feature.

# <span id="page-70-1"></span>**Finding or Creating a Bootable Floppy**

Your system may have included a bootable floppy disk, if not, some versions of Windows support creating a bootable floppy disk.

#### **To make a bootable floppy under Windows 98 or Windows Me:**

- **1** Open the **Control Panel**.
- **2** Launch **Add/Remove Programs**.
- **3** Click on the tab labeled Startup Disc.
- **4** Insert a floppy disk in Drive A.
- **5** Click the **Create Disk** button.

#### **To make a bootable floppy under Windows XP:**

- **1** Insert a floppy disc in Drive A
- **2** Double-click **My Computer**.
- **3** Right-click the floppy drive.
- **4** Select **Make Startup Disk**.

#### **5** Click **OK**.

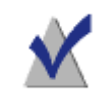

**Note** To make a bootable floppy under Windows NT and Windows 2000, please refer to your Windows User's Guide.

## **Additional Bootable Floppy Information**

The floppy disk you need to create is dependent on the system you are planning to boot from. The floppy disk needs to be formatted with the DOS Format command (FORMAT A: /S) and it also needs to contain a config.sys and autoexec.bat file.

The config.sys file typically contains the instructions to load your DOS CD-ROM driver while the autoexec.bat file contains the instructions to load Microsoft's DOS CD-ROM Extensions (i.e., mscdex.exe).

Please consult your system's documentation for the proper way to load your DOS CD-ROM driver and mscdex.exe. You should test this configuration with your bootable floppy disk before you make a bootable disc. If your target system boots properly with the floppy disk, and assigns a drive letter for the CD-ROM drive on that system, you are ready to make a bootable disc.

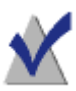

**Note** When you add the command lines to the config.sys and autoexec.bat, do not use fixed paths. For example:

Recommended Entry: device=aspicd.sys /d:aspicd0 Not Recommended: device=a:\aspicd.sys /d:aspicd0

Once you have created a bootable floppy disk, you can use it to create a bootable disc.
## **Making a Bootable Disc with Creator Classic**

#### **To make a Bootable Disc:**

- <span id="page-72-0"></span>**1** Do any of the following to start a new project:
	- Choose **File** > **New Project** > **Bootable Disc**.
	- In the Project Window, click the **Other** icon and then select **Bootable Disc**.

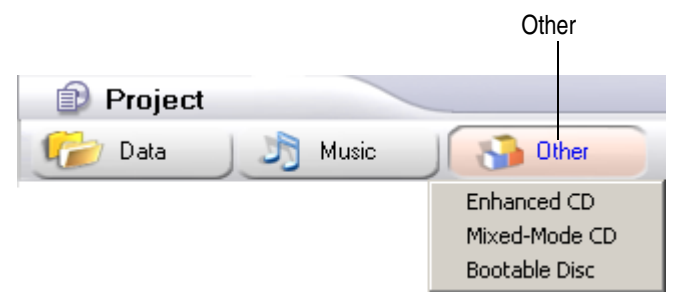

The Choose Type of Bootable Disc dialog box appears.

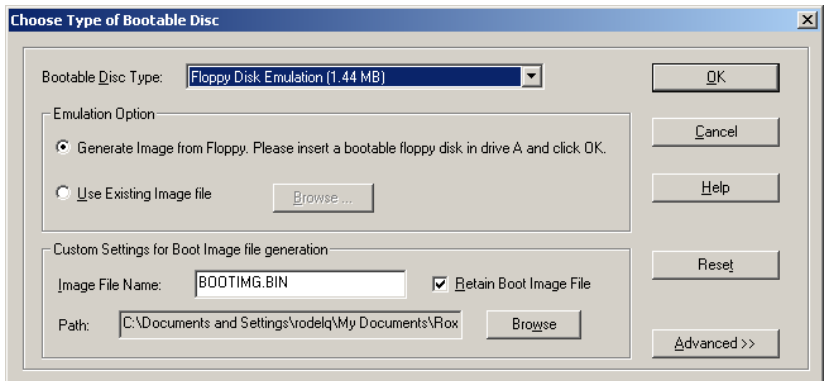

- <span id="page-72-1"></span>**2** Select the Bootable Disc Type:
	- **Floppy Disk Emulation (1.44 MB):** Select this option if you want to create a bootable disc that is an exact representation of a 1.44 MB bootable floppy. This option allows you take a bootable floppy image and copy it to a 1.44 MB partition on the disc. With this option selected, your bootable image cannot exceed 1.44 MB.
- **Floppy Disk Emulation (2.88 MB):** Select this option if you want a bootable disc that is an exact representation of a 2.88 MB bootable floppy. This option allows you take a bootable floppy image and copy it to a 2.88 MB partition on the disc. With this option selected, your bootable image cannot exceed 2.88 MB.
- <span id="page-73-1"></span>**Hard Disk Emulation:** Select this option if you want a bootable disc that emulates a hard disk. With this option selected, you can create a bootable image on your disc that is larger than that available using the bootable floppy disk option. The size of your bootable image will be limited to the space on your disc.
- <span id="page-73-0"></span>No **Emulation:** Select this option if you do not want the disc to emulate a floppy or hard disk.With this option selected, the image is loaded into memory and executed.
- **3** In Emulation Option, select the emulation appropriate for the Bootable Disc Type selected above:
	- **Generate Image from Floppy:** Select this option to create a bootable disc from a bootable floppy. To use this feature, you must have a bootable floppy disk.
	- Use Existing Image File: Select this option to create a bootable disc from an existing image file. To use this feature you need a bootable image on your hard disk. The image can be a bootable floppy image (1.44 or 2.88 MB) or a larger image to be used when choosing the Hard Disk Emulation or No Emulation bootable disc types. Click **Browse** to search for you bootable image.
- **4** Click **OK**. Follow any on-screen instructions that may appear.
- **5** When the Bootable disc project appears, use Creator Classic as you normally would for making a data disc.

<span id="page-74-0"></span>**Note** When the disc has been burned, take it to the system you want to boot from. Make sure it has bootable disc support enabled, insert the bootable disc in your CD or DVD drive, and reboot the system. If you are able to start your system from the bootable disc, you have successfully made a bootable disc.

## **Tips for Using Floppy Disk Emulation**

When booting from a bootable disc, your bootable disc will emulate a bootable floppy, the disc will in effect become Drive A, and your floppy drive will be shifted to Drive B.

You can copy other information onto your disc outside of the boot image. Other information that can be included on the disc might be:

- Hard disk utilities
- Application installers
- Backup utilities, etc.

If you wish to access information on your disc outside of the boot image, you must make sure the following files are included your boot image:

- mscdex.exe
- cdrom.sys
- Device drivers for your CD or DVD drives

If these files are not included in the boot image, the disc will not be accessible. Device drivers for your CD or DVD drives can be found on software that came with your drive.

## **Advanced Settings**

## **Load Segment**

<span id="page-74-1"></span>The Load Segment specifies the hexadecimal address in memory where the master boot record will be loaded. To create a standard bootable disc, you will not need to change this value.

## **Sector Count**

<span id="page-75-0"></span>The Sector Count specifies the number of virtual/emulated sectors the system will store at the load segment during the initial boot process. To create a standard bootable disc, you will not need to change this value.

# **Using Additional Features**

#### **In this chapter**

- [Creating and Recording Disc Image Files](#page-77-0) **66**
	- [Selecting Disc Size](#page-80-0) **69**
	- [Changing the Default Recorder](#page-80-1) **69**
	- [Understanding the Record Methods](#page-81-0) **70**
		- [Excluding Files from Your Project](#page-82-0) **71**
			- [Erasing a ReWritable Disc](#page-83-0) **72**
				- [Validating a Project](#page-84-0) **73**
- [Viewing Project, Drive, and Disc Properties](#page-84-1) **73**
	- [Viewing Creator Classic Options](#page-85-0) **74**
		- [Running the System Tests](#page-85-1) **74**
			- [Starting Roxio Retrieve](#page-86-0) **75**
			- [Starting Label Creator](#page-86-1) **75**

## <span id="page-77-0"></span>**Creating and Recording Disc Image Files**

<span id="page-77-1"></span>A disc image file is a complete copy of the data as it will appear on the disc you wish to record—only it's stored on your hard disk instead of recorded to a blank disc. You can create a disc image file for any type of project in Creator Classic.

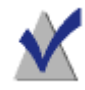

**Note** When making a disc image file, make sure you have enough space on your hard disk to store the disc image file.

#### **To create the disc image file:**

- **1** Prepare your project as you normally would.
- **2** When you have added and organized all of the files that you want to record to your project, you are ready to create your disc image file.

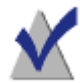

**Note** A disc image file cannot be created for a large project that is recorded to multiple discs.

**3** Choose **File** > **Create Disc Image**.

The Create Disc Image File dialog box appears.

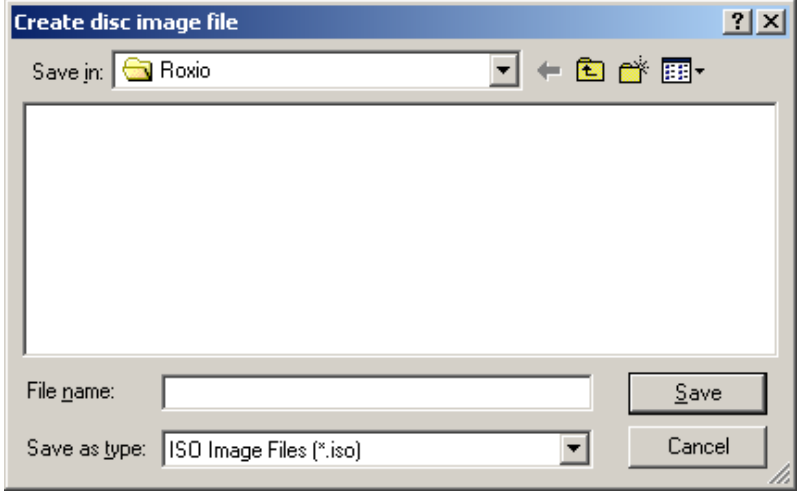

- **4** Type a file name and select a location for the file.
- **5** Click **Save**.

The Burn Disc Progress dialog box appears.

**6** Click **OK** when the recording is finished.

#### **To burn the disc image file to disc:**

**1** Choose **File** > **Record Disc from Image**.

<span id="page-78-0"></span>The Record Disc From Image File dialog box appears.

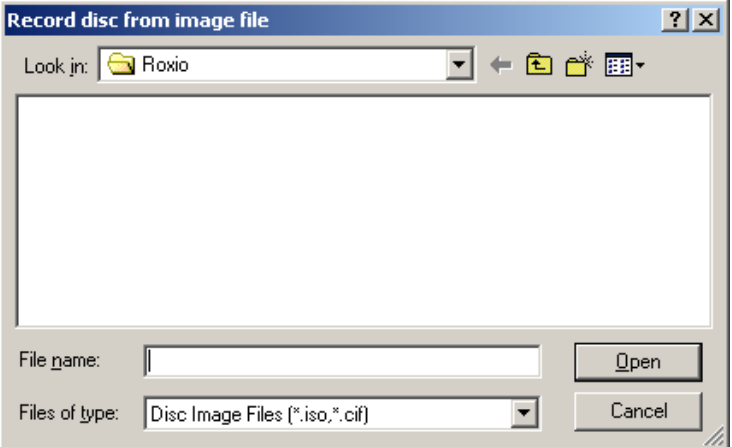

<span id="page-78-1"></span>**2** Select the image file that you want to burn to disc and click **Open**. The Record Setup dialog box appears.

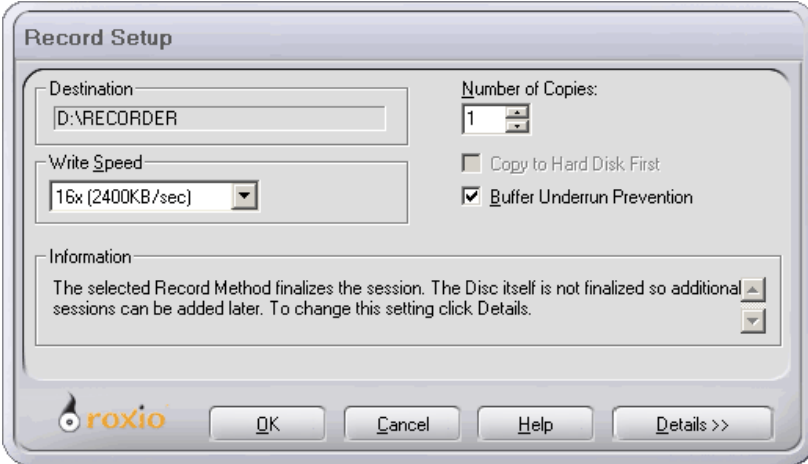

- **3** Insert a blank disc into your recorder
- **4** Click **OK**.
- **5** After the disc has been successfully burned, you are prompted to launch Label Creator to make a custom disc label or insert for your disc case. You can choose to start Label Creator by clicking **Label Creator**, or you can continue without starting Label Creator by clicking **No**.

## <span id="page-80-0"></span>**Selecting Disc Size**

<span id="page-80-6"></span><span id="page-80-4"></span>The Disc Info Bar at the bottom of the Project Window displays the current size of your project, the number discs required to burn the project, and the disc size of the media in your recorder.

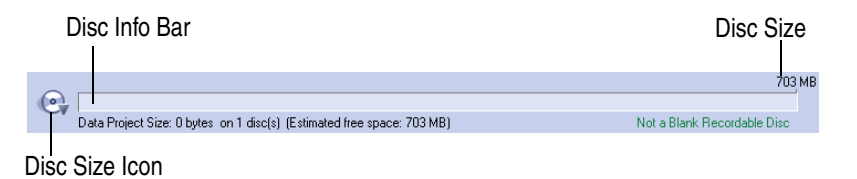

<span id="page-80-5"></span>The disc size is automatically determined once you insert a disc into the recorder; however, you can manually change the disc size for certain situations. For example, if your DVD recorder is not currently connected and you want to create a disc image file that you want to burn to a DVD at a later time, you could change the disc size to "DVD 4.7 GB" and then create the disc image file as you normally would.

#### **To manually change the disc size:**

Click the **Disc Size** icon and select the disc size you want to use.

## <span id="page-80-1"></span>**Changing the Default Recorder**

<span id="page-80-2"></span>If you have multiple recorders installed in your computer, you can choose one as the default recorder that will be used for burning discs in Creator Classic.

#### **To change the default recorder:**

Click the **Default Recorder** icon and select the recorder that you want to use as your default recorder.

<span id="page-80-3"></span>Default Recorder Icon

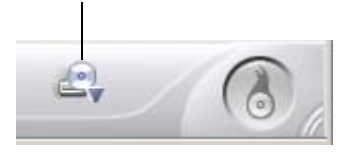

## <span id="page-81-0"></span>**Understanding the Record Methods**

<span id="page-81-4"></span><span id="page-81-3"></span>The record method determines how the data in your project is written to the disc in your recorder. You can select the record method from the Record Setup dialog box that appears after you click the **Burn** button.

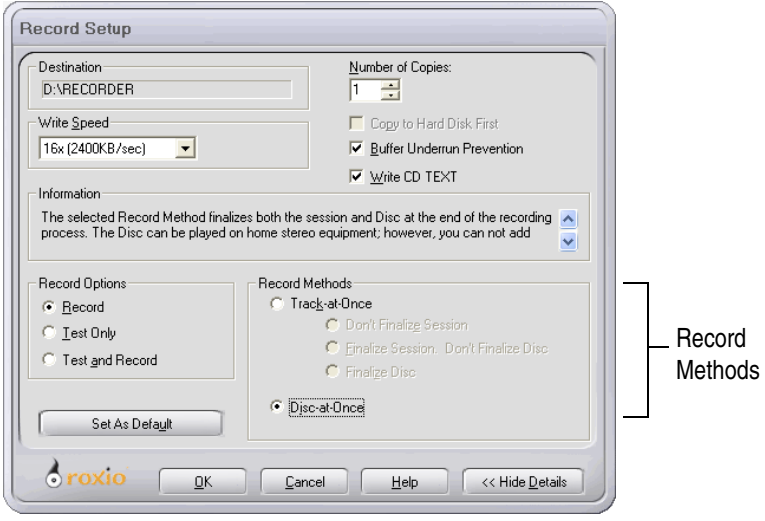

Here is a description of the available Record Methods:

- <span id="page-81-5"></span><span id="page-81-2"></span><span id="page-81-1"></span>**Track-at-Once:** This method writes data to the disc in multiple passes and allows you to record a single track (data or music) at a time. Tracks recorded in Track-at-Once mode are separated by gaps. If a data track is followed by a music track, the gap is two or three seconds. The gap between two music tracks is usually two seconds.
	- **Don't Finalize Session:** If you are making a music CD, select this option to enable you to keep adding tracks to the disc in a single session. You cannot play the CD on home stereo equipment until the session is finalized. This option is available when making a music CD only.
	- **Finalize Session. Don't Finalize Disc:** Select this option to finalize the session. The disc itself is not finalized so additional sessions can be added later.

If you are making a music CD, this option finalizes the session so that the disc can be played on home stereo equipment. If additional sessions are added later, only the first session on the CD can be played on most stereo equipment.

- **Finalize Disc:** Select this option to finalize both the session and disc. Once the disc is finalized, you cannot add additional tracks or files to the disc.
- <span id="page-82-2"></span>■ **Disc-at-Once:** This method writes data to the disc in a single operation, and finalizes both the session and disc at the end of the recording process.

If you are making a music CD, this option eliminates the two-second gap between tracks and write-protects the CD. The CD can be played on home stereo equipment.

If you want to enable CD TEXT on your disc, this option must be selected.

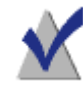

<span id="page-82-1"></span>**Note** For more information on the options available in the dialog box, click the **Help** button.

## <span id="page-82-0"></span>**Excluding Files from Your Project**

<span id="page-82-3"></span>You can exclude certain file types from being added to a Data, Enhanced CD, Mixed-Mode CD, or Bootable Disc project.

#### **To exclude files from your project:**

**1** Choose **File** > **Project Properties**.

The Project Properties dialog box appears.

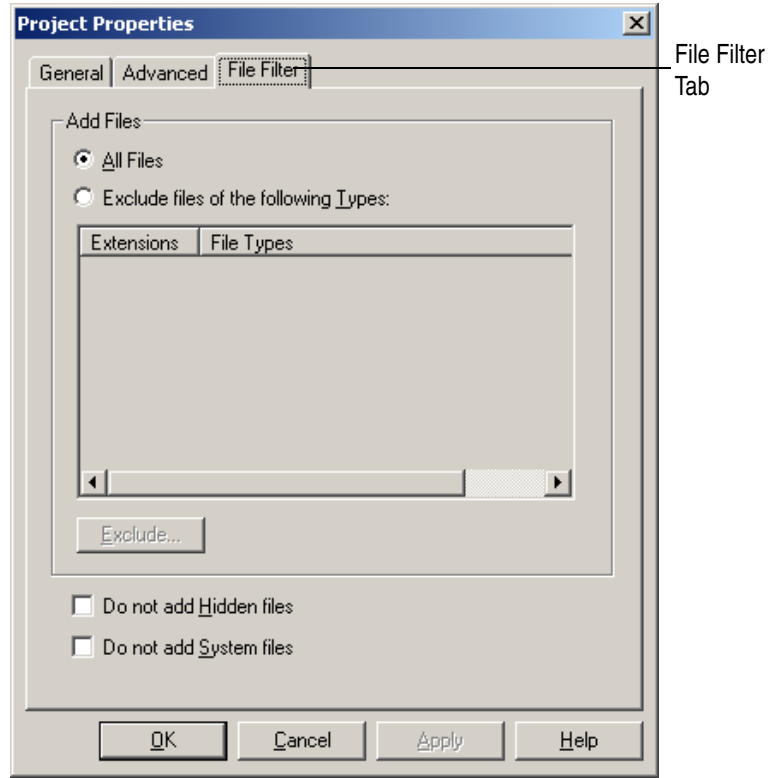

- <span id="page-83-2"></span>**2** Click the **File Filter** tab.
- **3** Select your options from the dialog box.

Click the **Help** button on the dialog box for information on the various options.

## <span id="page-83-0"></span>**Erasing a ReWritable Disc**

If you are using a rewritable disc, you can erase it completely so that it is blank.

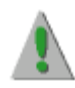

<span id="page-83-1"></span>**Caution** When you erase a rewritable disc, all files on that disc will be permanently deleted.

**Caution** If you have copied extremely sensitive data to a rewritable disc (such as private personal information) we strongly recommend that you destroy the disc rather than choose the option of erasing it and re-recording over the data.

#### **You can erase a rewritable disc in any of these ways:**

- Right-click the recorder in the Source Window and select **Erase**.
- <span id="page-84-5"></span>In the Source Window, select the recorder that contains the rewritable disc you want to erase, and choose **Disc** > **Erase Disc**.

## <span id="page-84-0"></span>**Validating a Project**

<span id="page-84-6"></span><span id="page-84-4"></span>Validating a project allows you to verify that the source contents have not been moved, deleted, renamed, or modified since you added them to the project. If an item cannot be found, you are prompted to delete the item from the project before recording the project to disc.

#### **To validate a CD project:**

■ Choose **File** > **Validate Project**.

## <span id="page-84-1"></span>**Viewing Project, Drive, and Disc Properties**

## **Viewing Project Properties**

<span id="page-84-3"></span>The project properties dialog box displays general, advanced, and file filter project properties.

#### **To view project properties:**

Choose **File** > **Project Properties**.

## **Viewing Drive Properties**

<span id="page-84-2"></span>The drive properties dialog box displays information about the disc drives and recorder connected to your computer.

#### **To view drive properties:**

Choose **Tools** > **Drive Properties**.

## **Viewing Disc Information**

<span id="page-85-2"></span>The disc information dialog box displays information about the discs in your CD or DVD drives and recorders.

#### **To view disc information:**

Choose **Disc** > **Disc Information**.

## <span id="page-85-0"></span>**Viewing Creator Classic Options**

<span id="page-85-6"></span><span id="page-85-5"></span><span id="page-85-4"></span><span id="page-85-3"></span>The Creator Classic Options dialog box displays settings for temporary files, "Don't Show Me Again" options, and Internet options for your online music database.

#### **To view drive properties:**

Choose **Tools** > **Options**.

## <span id="page-85-1"></span>**Running the System Tests**

<span id="page-85-7"></span>The system tests allow you to check your system for compatibility with Creator Classic.

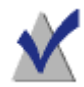

**Note** The system tests run automatically whenever you first attempt to make a disc when copying from a new source location.

#### **To run the system tests:**

- **1** Choose **Tools** > **System Tests.**
- **2** Select the device you want to test.
- **3** Select one or more of the tests:
	- **Data Transfer Rate Test:** This test determines the average rate at which data is read from the drive.
	- **Audio Extraction Test:** This test determines the average rate at which digital audio is extracted from the drive.
- **4** Click **Test**.
- **5** Follow any on-screen instructions that may appear.

## <span id="page-86-0"></span>**Starting Roxio Retrieve**

<span id="page-86-3"></span>You can start the Roxio Retrieve application to retrieve files and folders from large projects that were burned to multiple discs.

#### **To start Roxio Retrieve:**

■ Choose **Tools** > **Roxio Retrieve**.

## <span id="page-86-1"></span>**Starting Label Creator**

<span id="page-86-2"></span>You can start the Label Creator to make a custom disc label or insert for your disc case.

#### **To start Label Creator:**

■ Choose **Tools** > **Label Creator**.

# **Creator Classic Reference**

## **In this chapter**

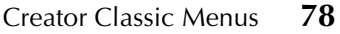

[Keyboard Shortcuts](#page-93-0) **82**

## <span id="page-89-0"></span>**Creator Classic Menus**

The following menus are available in Creator Classic:

- File Menu
- Edit Menu
- View Menu
- Disc Menu
- Tools Menu
- Track Menu
- Help Menu

## **File Menu**

The following table lists the commands under the File menu.

<span id="page-89-7"></span><span id="page-89-6"></span><span id="page-89-5"></span><span id="page-89-4"></span><span id="page-89-3"></span><span id="page-89-2"></span><span id="page-89-1"></span>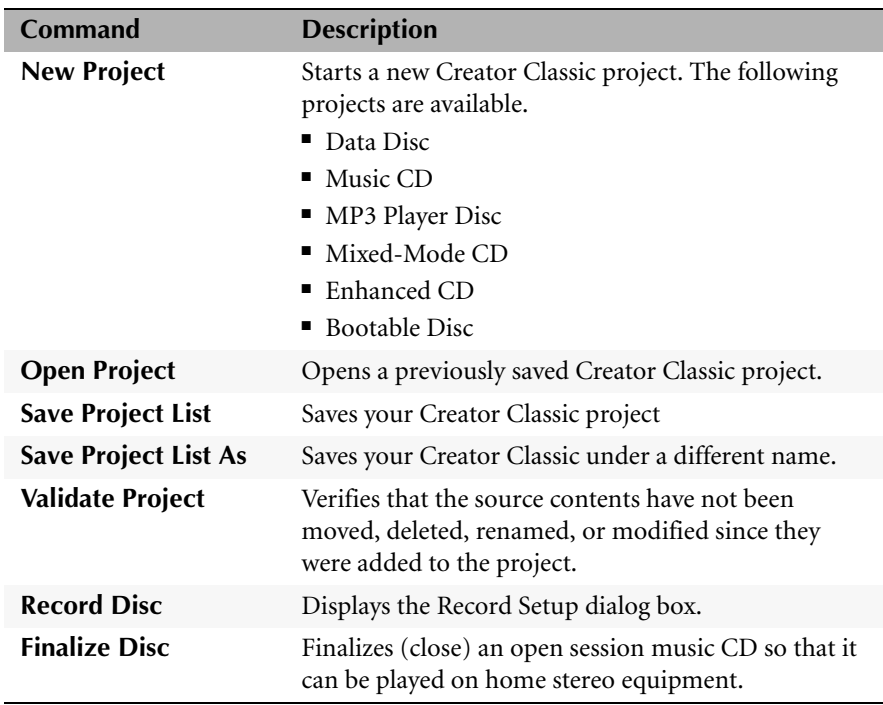

<span id="page-90-4"></span><span id="page-90-0"></span>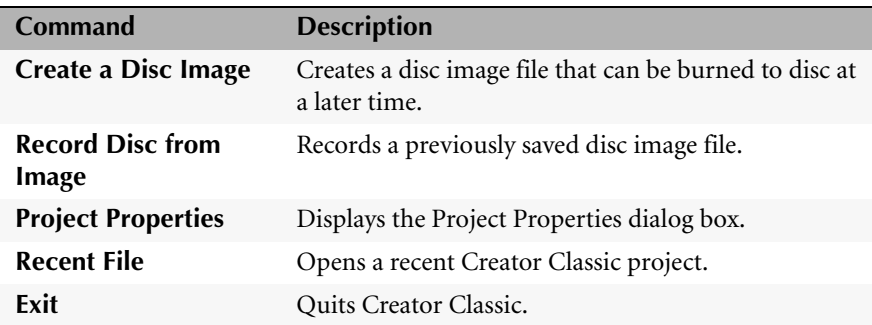

## **Edit Menu**

The following table lists the commands under the Edit menu.

<span id="page-90-3"></span><span id="page-90-2"></span><span id="page-90-1"></span>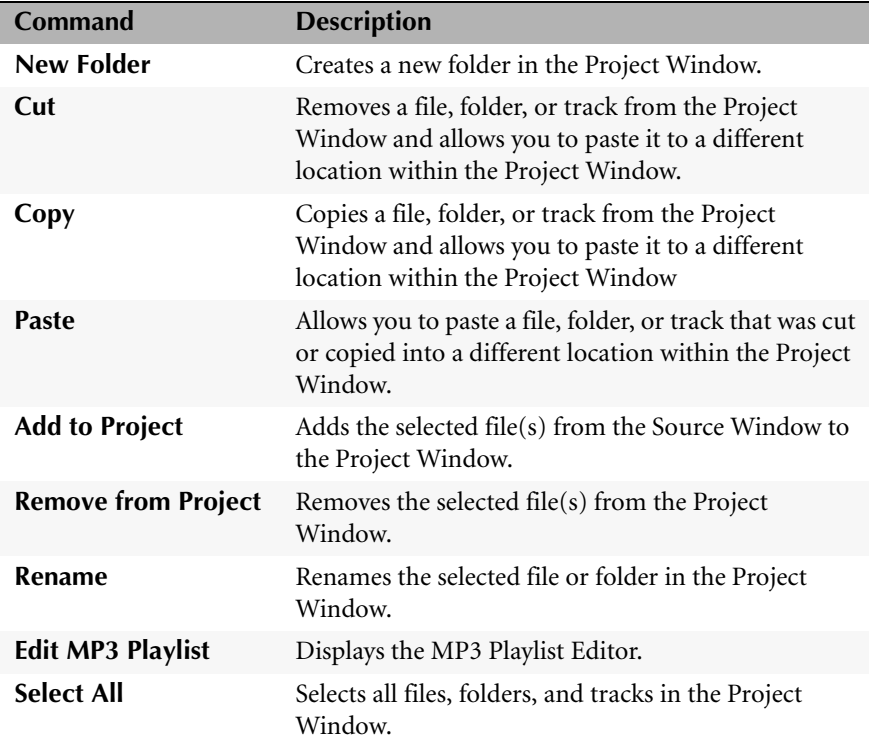

## **View Menu**

The following table lists the commands under the View menu.

<span id="page-91-5"></span><span id="page-91-4"></span><span id="page-91-3"></span><span id="page-91-2"></span><span id="page-91-1"></span><span id="page-91-0"></span>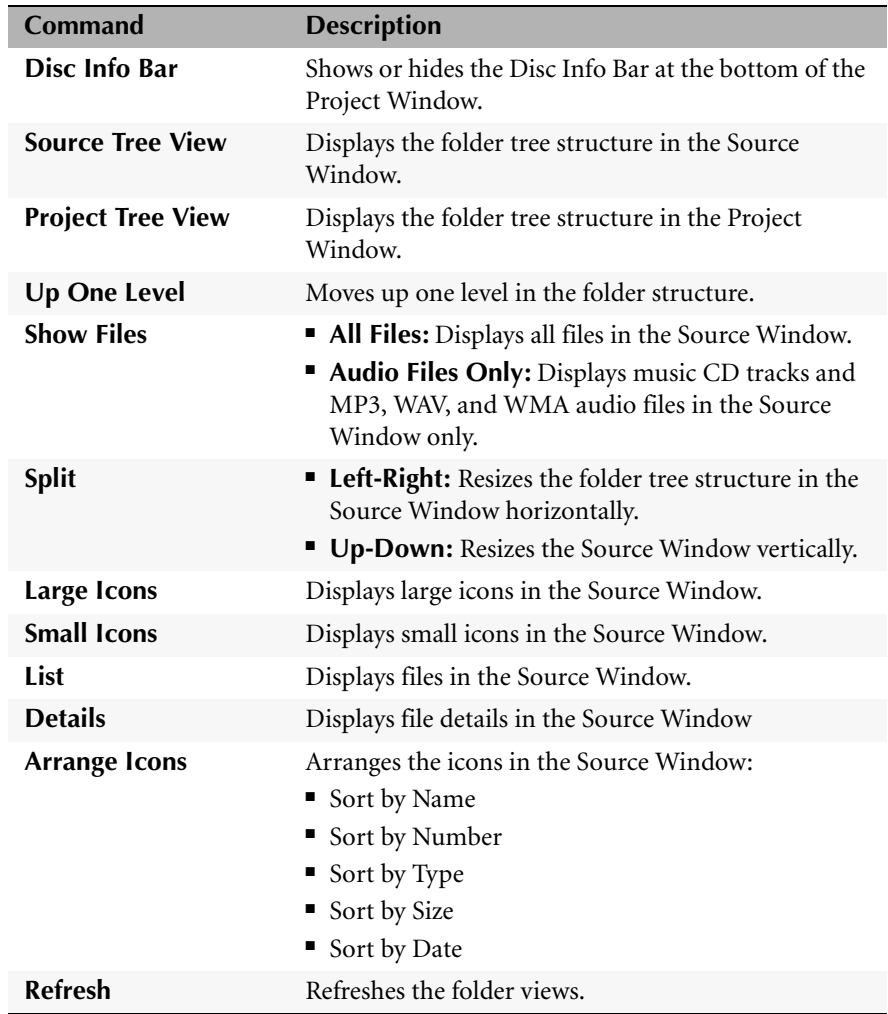

## **Disc Menu**

The following table lists the commands under the Disc menu.

<span id="page-92-2"></span>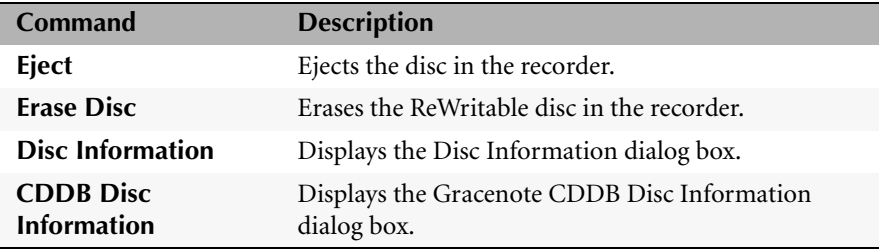

## <span id="page-92-0"></span>**Tools Menu**

The following table lists the commands under the Tools menu.

<span id="page-92-9"></span><span id="page-92-7"></span>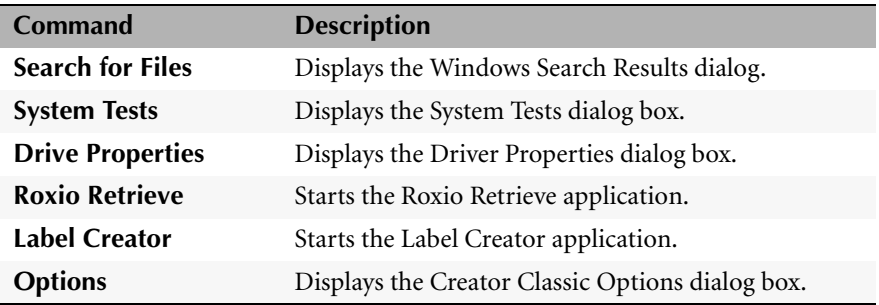

## <span id="page-92-3"></span>**Track Menu**

The following table lists the commands under the Track menu.

<span id="page-92-10"></span><span id="page-92-8"></span><span id="page-92-6"></span><span id="page-92-5"></span><span id="page-92-4"></span><span id="page-92-1"></span>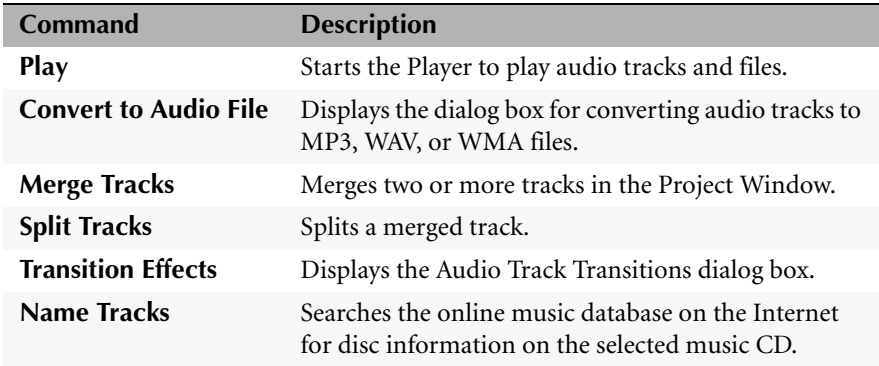

### **Help Menu**

The following table lists the commands under the Help menu.

<span id="page-93-7"></span><span id="page-93-5"></span><span id="page-93-3"></span><span id="page-93-2"></span><span id="page-93-1"></span>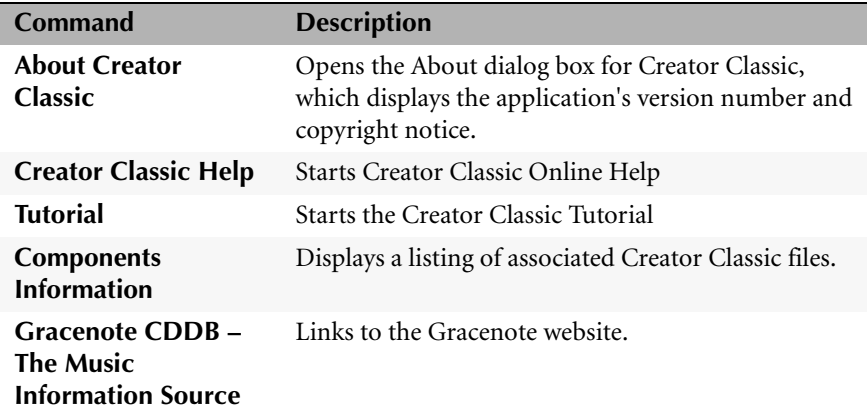

## <span id="page-93-4"></span><span id="page-93-0"></span>**Keyboard Shortcuts**

<span id="page-93-6"></span>You can use your keyboard instead of your mouse to access menu commands. An underlined letter in a menu item or command indicates the keyboard shortcut you would type to choose that option.

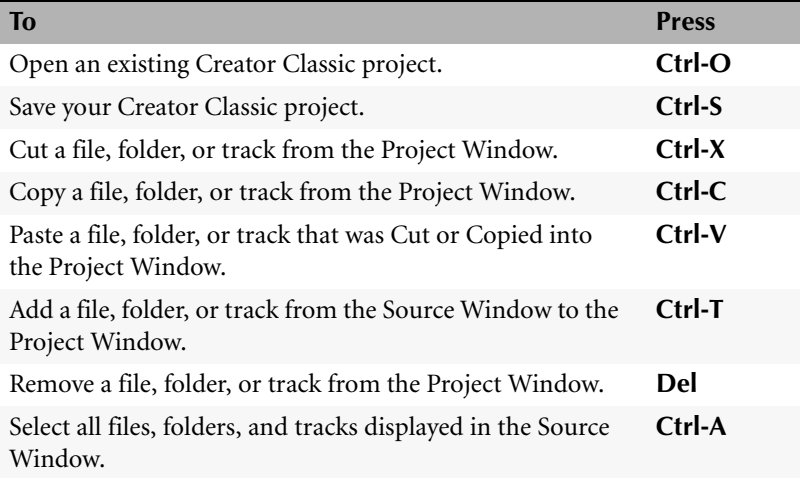

# **Index**

# *A*

**about dialog box** [82](#page-93-1) **add icon** [3](#page-14-0), [7](#page-18-0), [18](#page-29-0), [19](#page-30-0), [34](#page-45-0), [45](#page-56-0), [46](#page-57-0), [47](#page-58-0), [52](#page-63-0), [54](#page-65-0) **adding** a new folder [9](#page-20-0), [35](#page-46-0) audio files to project [19](#page-30-1), [46](#page-57-1), [54](#page-65-1) files and folder [7](#page-18-1), [47](#page-58-1), [52](#page-63-1) MP3 files [34](#page-45-1) tracks to project [17](#page-28-0), [44](#page-55-0), [53](#page-64-0) **artist name** [22](#page-33-0), [27](#page-38-0), [28](#page-39-0) **audio files** [16](#page-27-0), [25](#page-36-0)

adding to project [19](#page-30-1), [46](#page-57-1), [54](#page-65-1) converting to [25](#page-36-1) **Audio Track Properties dialog box** [29](#page-40-0) **Audio Track Transitions dialog box** [21](#page-32-0) **AudioCentral** [39](#page-50-0) **autoexec.bat** [60](#page-71-0)

# *B*

**bootable disc** [59](#page-70-0) **bootable disc project** starting [61](#page-72-0) **bootable floppy disk** [59](#page-70-1) **burn button** [3](#page-14-1), [11](#page-22-0) **burning your disc** [11](#page-22-1), [24](#page-35-0), [38](#page-49-0), [48](#page-59-0), [55](#page-66-0)

*C*

**CD TEXT** [28](#page-39-1), [71](#page-82-1) **CDDB** [81](#page-92-0) **CDPLUS folder** [47](#page-58-2) **changing** default recorder [69](#page-80-2) names of files [and folders before making](#page-47-0)  the disc [9](#page-20-1), 36 order of tracks [23](#page-34-0) **combining music and data on discs** [42](#page-53-0), [50](#page-61-0) **compilation CD** [18](#page-29-1) **components information** [82](#page-93-2) **config.sys** [60](#page-71-1) **Convert Audio Track(s) dialog box** [25](#page-36-2) **convert icon** [3](#page-14-2), [25](#page-36-3) **converting a track** [25](#page-36-1), [81](#page-92-1) **copyright information** [ii](#page-1-0) **creating** data disc [6](#page-17-0) enhanced CD [42](#page-53-1) mixed-mode CD [50](#page-61-1) MP3 files [39](#page-50-1)

MP3 player disc [32](#page-43-0) music CD [16](#page-27-1) new folder [9](#page-20-0), [35](#page-46-0) **Creator Classic** about [2](#page-13-0) help [4](#page-15-0), [82](#page-93-3) menus [3](#page-14-3) user interface [3](#page-14-4) **crossfade** [21](#page-32-1), [22](#page-33-1)

# *D*

**data and music on discs** [42](#page-53-0), [50](#page-61-0) **data disc** [8](#page-19-0) **data project** [3](#page-14-5), [9](#page-20-2) starting [6](#page-17-1) **default recorder icon** [3](#page-14-6), [69](#page-80-3) **deleting** files a[nd folders before making the disc](#page-46-1) [9](#page-20-3), 35 **directories** removing before making the disc [9](#page-20-3), [35](#page-46-1) renaming before making the disc [9](#page-20-1), [36](#page-47-0) **disc image file** [66](#page-77-1), [79](#page-90-0) **disc info bar** [3](#page-14-7), [7](#page-18-2), [8](#page-19-1), [18](#page-29-2), [34](#page-45-2), [69](#page-80-4), [80](#page-91-0) **disc information** [74](#page-85-2) **disc size icon** [3](#page-14-8), [69](#page-80-5) **disc title** [22](#page-33-2), [27](#page-38-1), [28](#page-39-2) **Disc-at-Once** [22](#page-33-3), [28](#page-39-3), [71](#page-82-2) **discs** burning [11](#page-22-1), [24](#page-35-0), [38](#page-49-0), [48](#page-59-0), [55](#page-66-0) multiple [7](#page-18-3), [8](#page-19-2), [12](#page-23-0) multisession [13](#page-24-0), [42](#page-53-2) number of [8](#page-19-3) **don't show me again** [74](#page-85-3) **Drag-to-Disc** [6](#page-17-2) **drive properties** [73](#page-84-2)

# *E*

**edit menu** [79](#page-90-1) **editing** names of files [and folders before making](#page-47-0)  the disc [9](#page-20-1), 36 **emulation** [62](#page-73-0) **encoding MP3 files** [39](#page-50-1) **enhanced CD** [13](#page-24-1), [42](#page-53-0) **enhanced CD project** starting [43](#page-54-0) **erasing** rewritable discs [72](#page-83-1), [81](#page-92-2) **excluding files** [71](#page-82-3)

# *F*

**fade effects** previe[wing a track before recording to](#page-31-0)  disc 20 **fade-in** [21](#page-32-2), [22](#page-33-4) **fade-out** [21](#page-32-3), [22](#page-33-5) **file filter** [72](#page-83-2) **file menu** [78](#page-89-1) **files** adding to project [7](#page-18-1), [47](#page-58-1), [52](#page-63-1) excluding from project [71](#page-82-3) finding [10](#page-21-0), [36](#page-47-1) removing before making the disc [9](#page-20-3), [35](#page-46-1) renaming before making the disc [9](#page-20-1), [36](#page-47-0) retrieving [12](#page-23-1) **finalize disc** [70](#page-81-1), [78](#page-89-2) **finalize session** [13](#page-24-2), [70](#page-81-2) **find dialog box** [10](#page-21-1), [36](#page-47-2) **floppy disk emulation** [61](#page-72-1), [63](#page-74-0) **folder** adding to project [7](#page-18-1), [47](#page-58-1), [52](#page-63-1) creating new [9](#page-20-0), [35](#page-46-0)

removing before making the disc [9](#page-20-3), [35](#page-46-1) renaming before making the disc [9](#page-20-1), [36](#page-47-0) retrieving [12](#page-23-1)

*G*

**gap** [22](#page-33-6) **getting started** [1](#page-12-0) **Gracenote CDDB Service** [28](#page-39-4), [82](#page-93-4)

# *H*

**hard disk emulation** [62](#page-73-1) **help** for Creator Classic [4](#page-15-0) **help menu** [82](#page-93-5)

*I*

**image file** [66](#page-77-1) **info bar** [8](#page-19-1) **Internet** [27](#page-38-2), [74](#page-85-4) **ISRC** [29](#page-40-1)

*K*

**keyboard shortcuts** [82](#page-93-6)

*L*

**Label Creator** [11](#page-22-2), [24](#page-35-1), [38](#page-49-1), [75](#page-86-2), [81](#page-92-3) **large project** [7](#page-18-4), [8](#page-19-4), [12](#page-23-2) **load segment** [63](#page-74-1)

# *M*

**.m3u file** [37](#page-48-0) **making** data disc [6](#page-17-3) enhanced CD [42](#page-53-0) mixed-mode CD [50](#page-61-0) MP3 files [39](#page-50-1) MP3 player disc [32](#page-43-0) music CD [15](#page-26-0) new folder [9](#page-20-4), [35](#page-46-2) **menus** [3](#page-14-3) **merging tracks** [20](#page-31-1), [81](#page-92-4) **mixed-mode CD** [13](#page-24-1), [50](#page-61-0) starting [51](#page-62-0) **MP3 file** [16](#page-27-2), [19](#page-30-2), [25](#page-36-4), [32](#page-43-1), [34](#page-45-1), [39](#page-50-2), [46](#page-57-2), [54](#page-65-2) **MP3 player disc** [32](#page-43-2) **MP3 playlist editor** [34](#page-45-3), [37](#page-48-0), [79](#page-90-2) **mscdex.exe** [60](#page-71-2) **multiple discs** [7](#page-18-3), [8](#page-19-2), [12](#page-23-0) **multisession disc** [13](#page-24-0), [42](#page-53-2) **music and data on discs** [42](#page-53-0), [50](#page-61-0) **music CD** [16](#page-27-3), [25](#page-36-5), [27](#page-38-3) **music database** [25](#page-36-6), [27](#page-38-4) **music project** [3](#page-14-9) **music video** [42](#page-53-3)

*N*

**name icon** [3](#page-14-10), [18](#page-29-3), [25](#page-36-7), [27](#page-38-5), [44](#page-55-1), [53](#page-64-1) **new folder** [9](#page-20-5), [35](#page-46-3), [79](#page-90-3) **new project** [78](#page-89-3) **number of discs** [8](#page-19-3)

*O*

**online help**

for Creator Classic [4](#page-15-0) **online music database** [25](#page-36-6), [27](#page-38-4), [74](#page-85-5), [81](#page-92-5) **open a project** [4](#page-15-1), [78](#page-89-4) **options** [74](#page-85-6) **order** of tracks [23](#page-34-0) **other projects** [3](#page-14-11)

*P*

**PICTURES folder** [47](#page-58-3) **play icon** [3](#page-14-12), [20](#page-31-2) **player** [20](#page-31-3), [81](#page-92-6) **playing a track** [20](#page-31-4) **playlist editor** [37](#page-48-0) **playlist file** [34](#page-45-4) **project** adding audio files [19](#page-30-1), [46](#page-57-1), [54](#page-65-1) applying transition effects [21](#page-32-4) changing order of tracks [23](#page-34-0) creating new folder [9](#page-20-0), [35](#page-46-0) merging tracks [20](#page-31-1) open [4](#page-15-1) properties [29](#page-40-2), [73](#page-84-3) recording a large project [7](#page-18-4), [8](#page-19-4) removing a track [23](#page-34-1) removing files and folders [9](#page-20-3), [35](#page-46-1) renaming disc title and artist name [22](#page-33-7) renaming files and folders [9](#page-20-1), [36](#page-47-0) renaming tracks [23](#page-34-2) saving [4](#page-15-2) size [8](#page-19-5) splitting tracks [20](#page-31-5) tree view [80](#page-91-1) validating [73](#page-84-4) window [3](#page-14-13), [6](#page-17-4), [17](#page-28-1), [33](#page-44-0), [43](#page-54-1), [51](#page-62-1), [69](#page-80-6) working with files and folders [9](#page-20-6), [35](#page-46-4) working with tracks [19](#page-30-3) **properties**

project [79](#page-90-4) viewing [73](#page-84-3)

*R*

**Record Disc From Image File dialog box** [67](#page-78-0) **record method** [13](#page-24-3), [24](#page-35-2), [28](#page-39-5), [70](#page-81-3) **Record Setup dialog box** [11](#page-22-3), [24](#page-35-3), [38](#page-49-2), [48](#page-59-1), [55](#page-66-1), [67](#page-78-1), [70](#page-81-4), [78](#page-89-5) **recording a large project** [7](#page-18-4), [8](#page-19-4) **remove icon** [3](#page-14-14), [9](#page-20-3), [35](#page-46-1) **removing** files and folders [9](#page-20-3), [35](#page-46-1) track from the project [23](#page-34-3) **renaming** disc title and artist name [22](#page-33-7) files and folders [9](#page-20-7), [36](#page-47-3) tracks [23](#page-34-2) **retrieve** files and folders [8](#page-19-6), [12](#page-23-1) **rewritable disc** erasing [72](#page-83-1) **rewritable discs** erasing [73](#page-84-5) **ripping MP3 files** [39](#page-50-1) **Roxio Retrieve** [8](#page-19-7), [12](#page-23-3), [75](#page-86-3), [81](#page-92-7)

# *S*

**save project list** [78](#page-89-6) **saving a project** [4](#page-15-2) **SCSI** [59](#page-70-2) **sector count** [64](#page-75-0) **show files** [80](#page-91-2) **size, project** [8](#page-19-5) **source tree view** [80](#page-91-3) **source window** [3](#page-14-15), [6](#page-17-5), [17](#page-28-2), [33](#page-44-1), [43](#page-54-2), [51](#page-62-2)

#### **split file** [12](#page-23-4) **splitting tracks** [20](#page-31-5), [81](#page-92-8) **starting**

a project [4](#page-15-3) bootable disc project [61](#page-72-0) Creator Classic [2](#page-13-1) data project [6](#page-17-1) enhanced CD project [43](#page-54-0) Label Creator [11](#page-22-2), [24](#page-35-1), [38](#page-49-1) MP3 player disc project [33](#page-44-2) music CD project [17](#page-28-3) **system tests** [74](#page-85-7), [81](#page-92-9)

# *V*

**validating a project** [73](#page-84-6), [78](#page-89-7) **video** [42](#page-53-3) **view menu** [80](#page-91-5)

*W*

**WAV file** [16](#page-27-4), [19](#page-30-4), [25](#page-36-8), [46](#page-57-3), [54](#page-65-3) **WMA file** [16](#page-27-5), [19](#page-30-5), [25](#page-36-9), [46](#page-57-4), [54](#page-65-4)

# *T*

**track titles** [27](#page-38-6), [28](#page-39-6) **Track-at-Once** [13](#page-24-4), [70](#page-81-5) **tracks** adding to project [17](#page-28-0), [44](#page-55-0), [53](#page-64-0) applying transition effects [21](#page-32-4) changing order of [23](#page-34-0) converting to audio file [25](#page-36-1) from multiple discs [18](#page-29-4) removing [23](#page-34-4) renaming [23](#page-34-2) splitting [20](#page-31-5) titles [27](#page-38-6) working with in the project [19](#page-30-3) **trademarks** [ii](#page-1-1) **transition effects** [21](#page-32-4), [81](#page-92-10) **tutorial** [82](#page-93-7)

# *U*

**up one level** [80](#page-91-4) **UPC** [29](#page-40-3) **user interface** Creator Classic [3](#page-14-4)